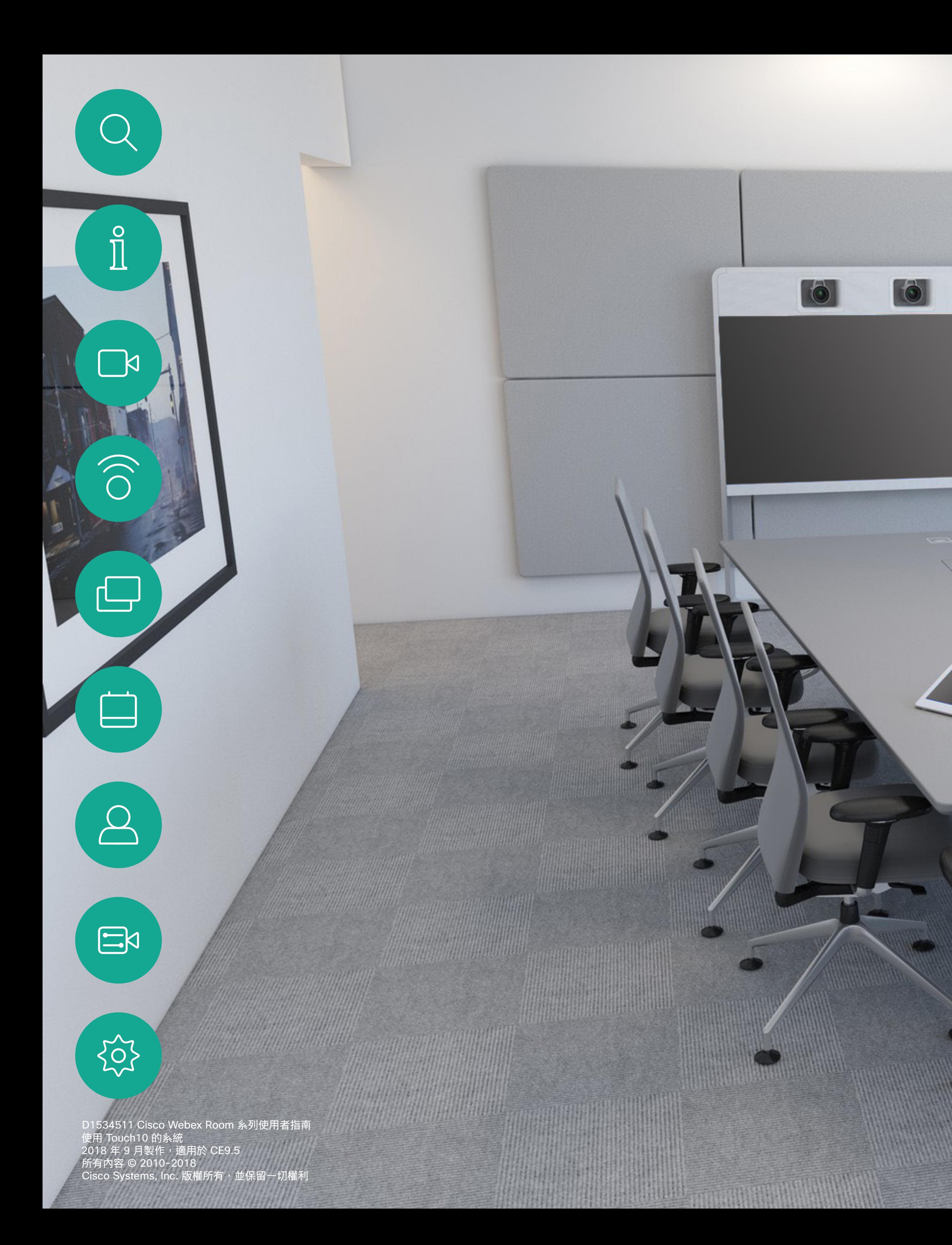

## Cisco Webex Room 系列使用者指南 使用 Touch10 的系統

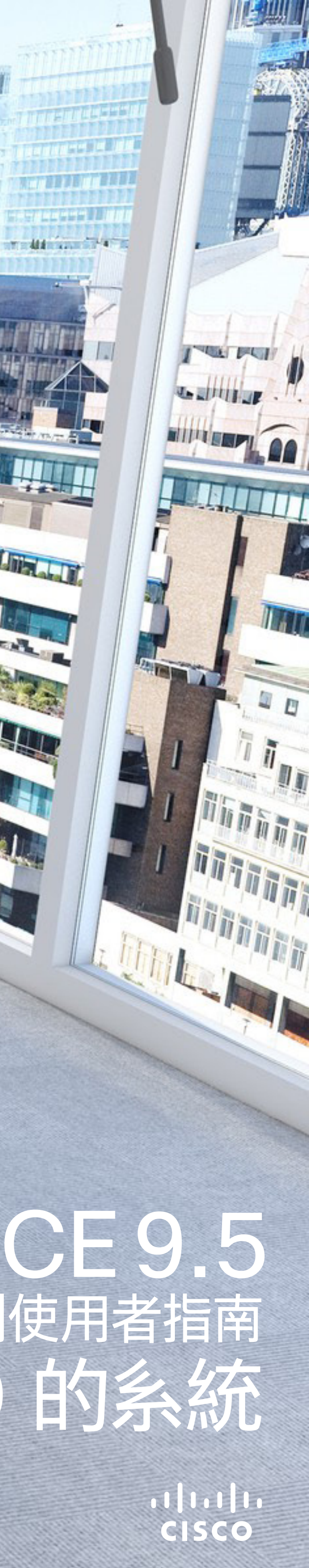

**Tadda compare** 

**The State of Britain Property** 

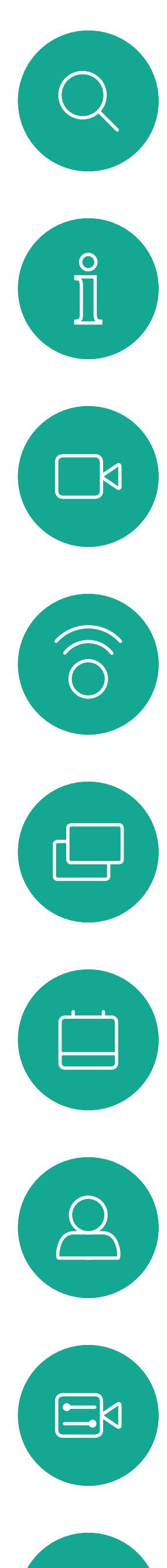

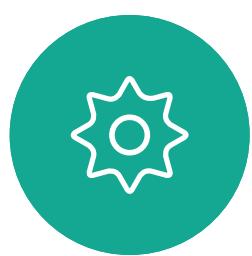

## 联合<br>本指南中的内容

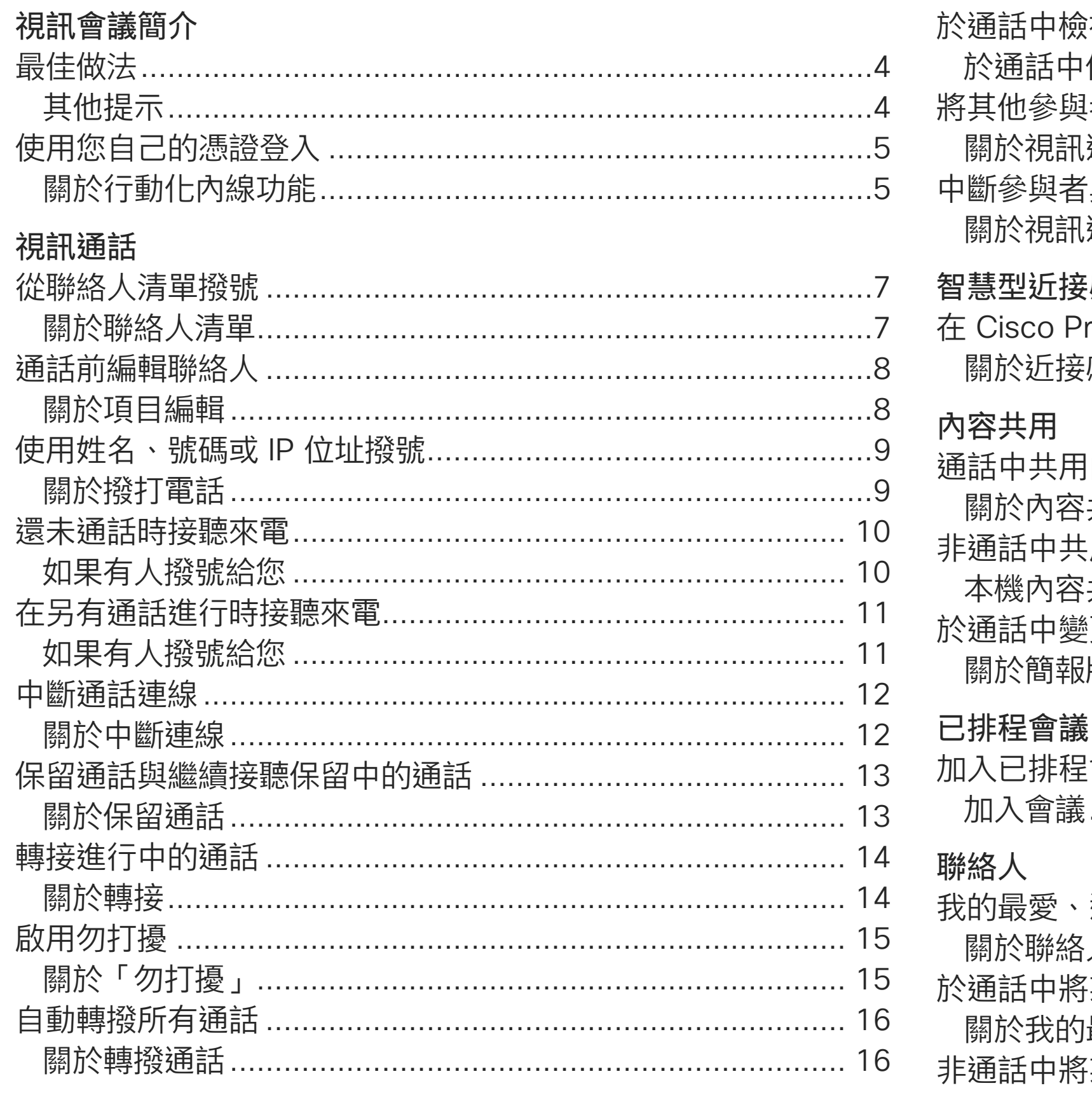

D1534511 Cisco Webex Room 系列使用者指南 使用 Touch10 的糸統 2018 年 9 月製作,適用於 CE9.5<br>所有內容 © 2010-2018 Cisco Systems, Inc. 版權所有,並保留一切權利

目錄中所有項目皆為有效超連結,按一下即可進入相應的文章。 若要在章節之間切換,亦可按一下側邊列中對應的圖示。 注意:本使用者指南提及的部分功能為選用功能,可能不適用於您的 条統。

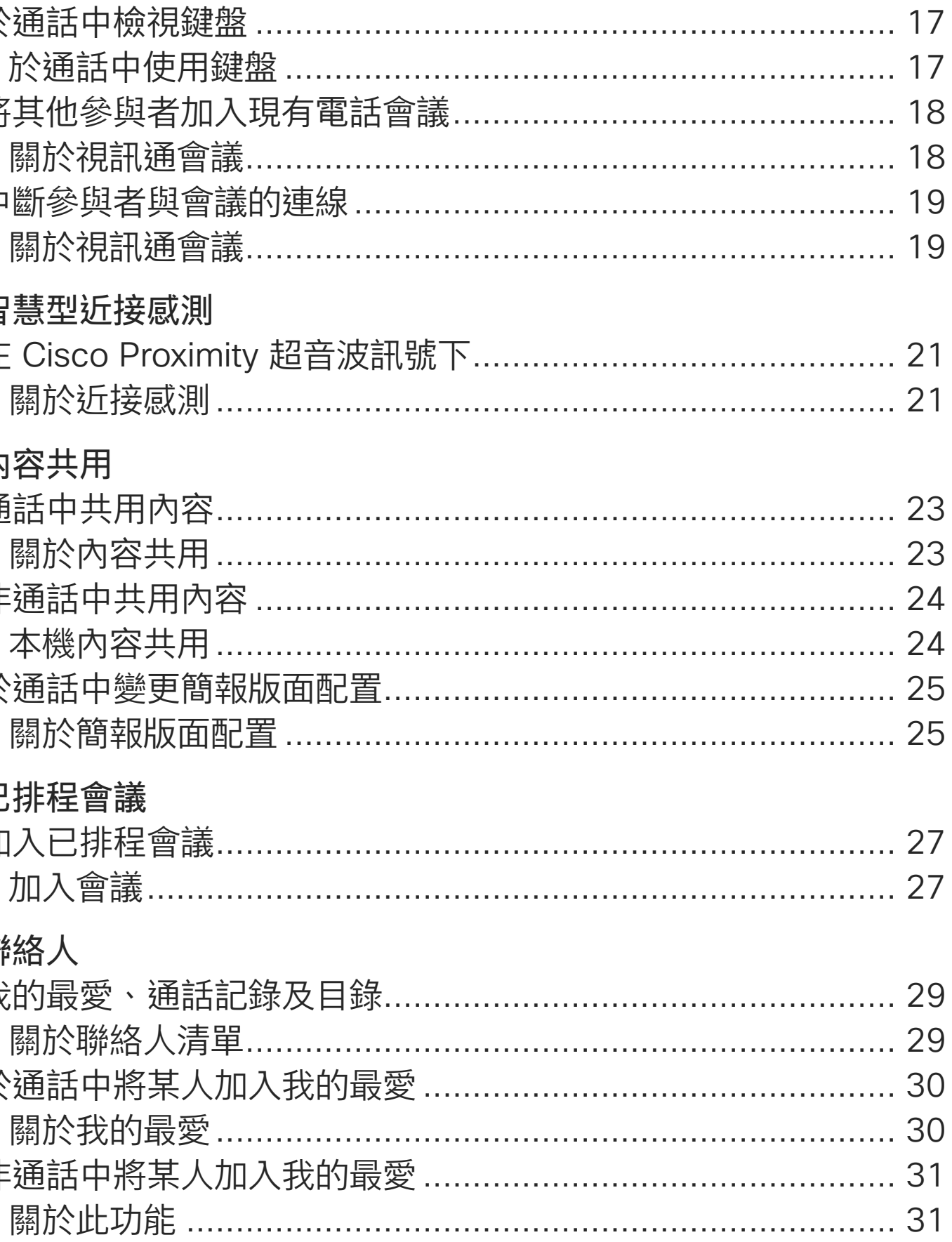

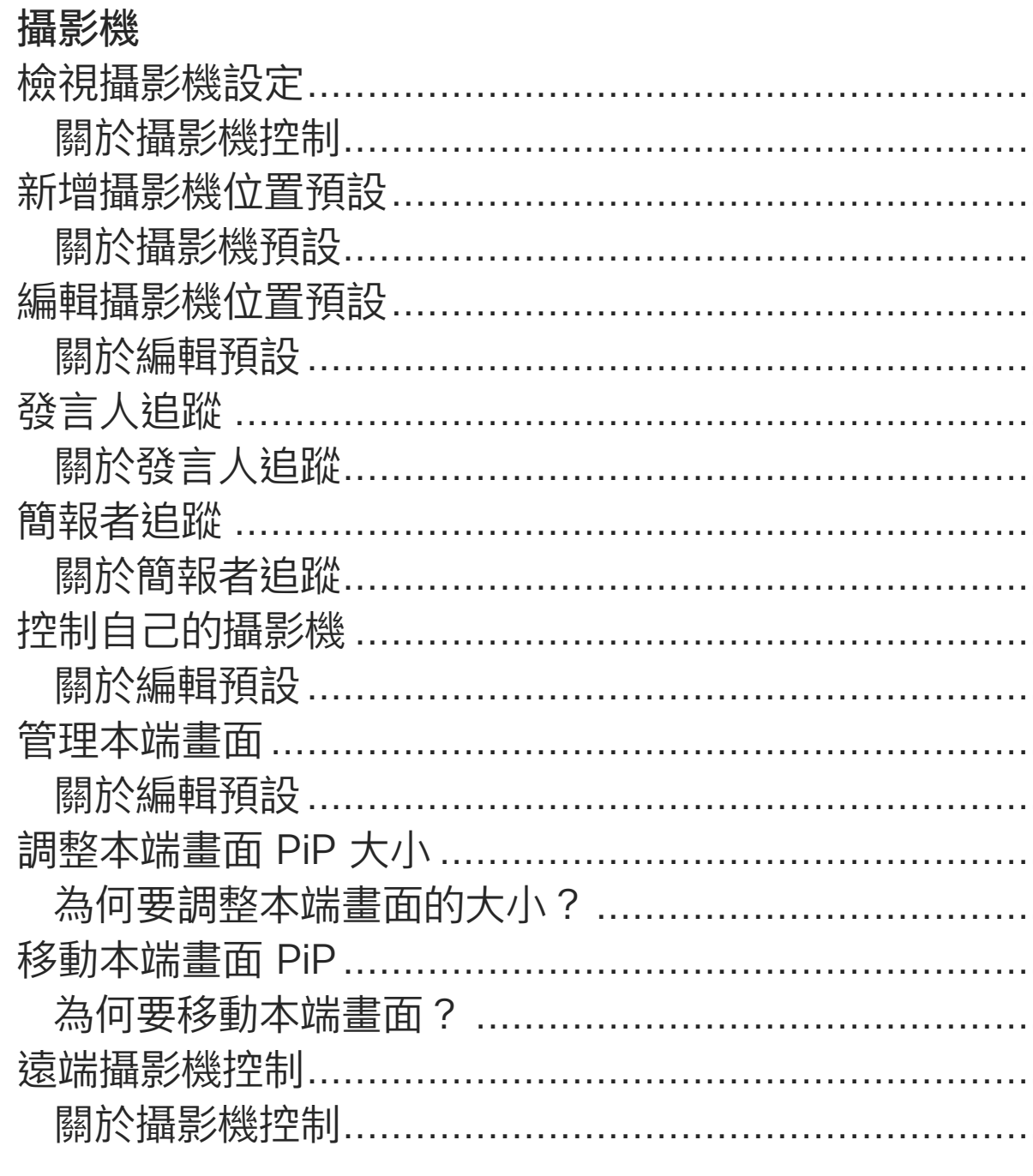

#### 設定

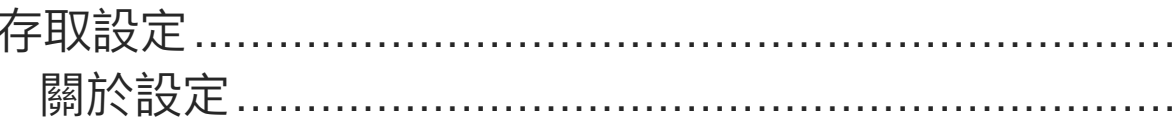

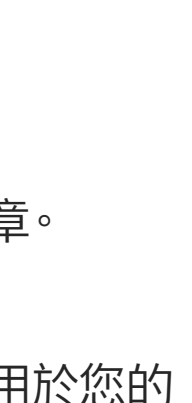

CISCO

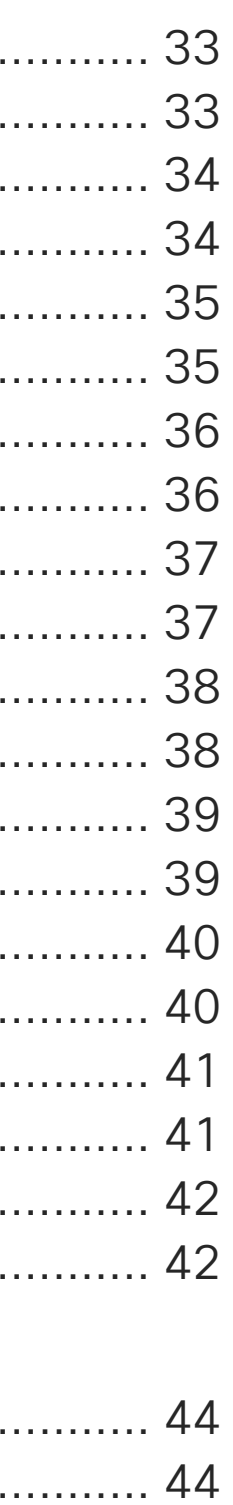

 $\overline{2}$ 

<span id="page-2-0"></span>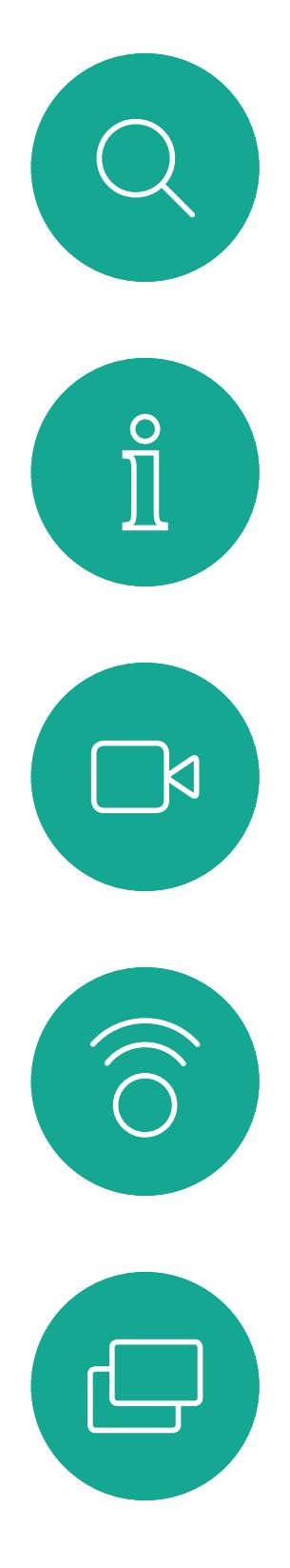

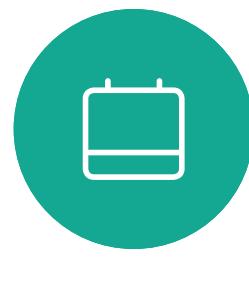

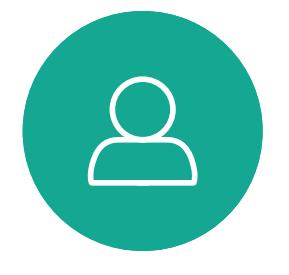

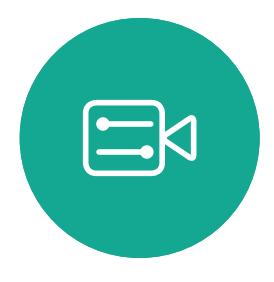

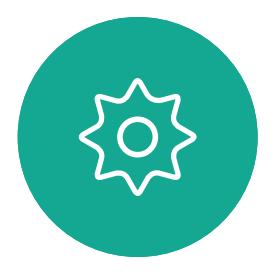

# 視會議簡介

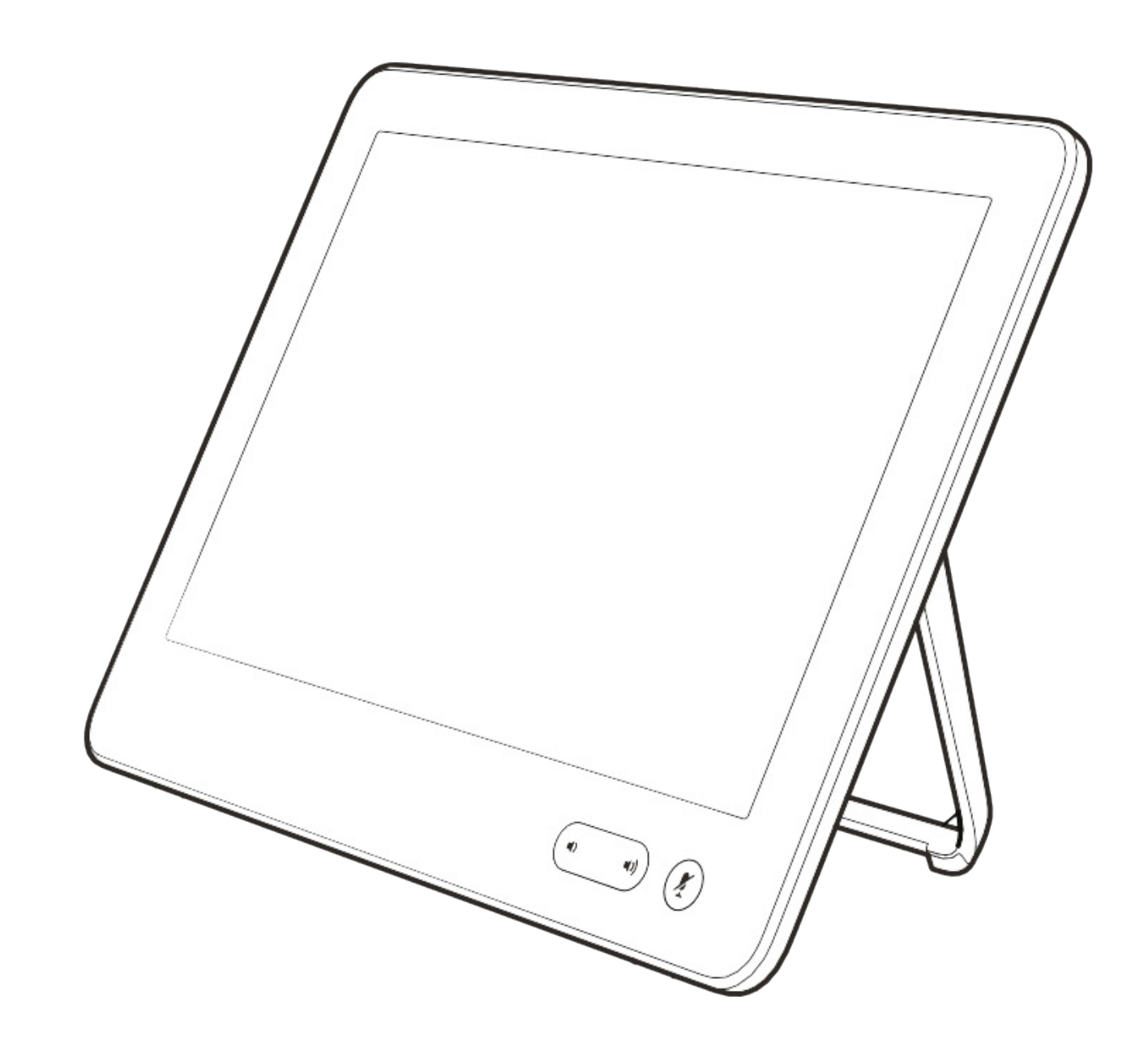

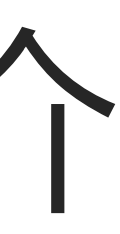

 $\begin{array}{c|c|c|c} \hline \cdots \end{array}$  <br> CISCO

<span id="page-3-0"></span>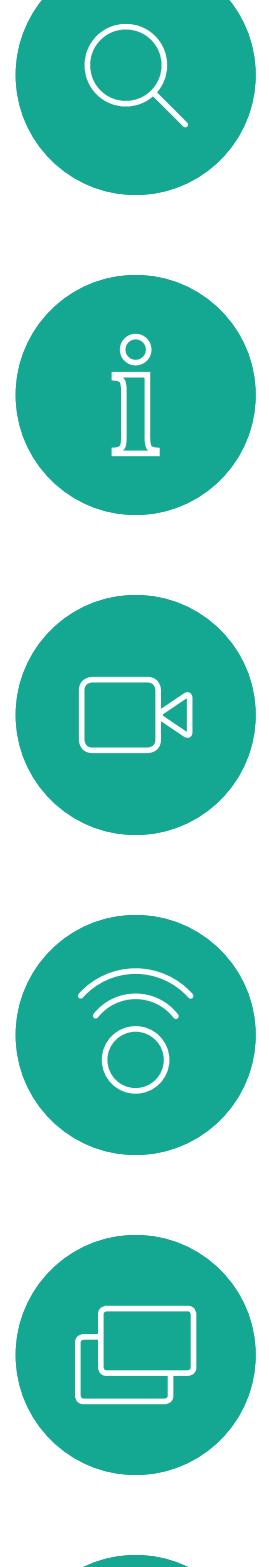

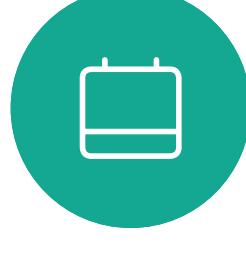

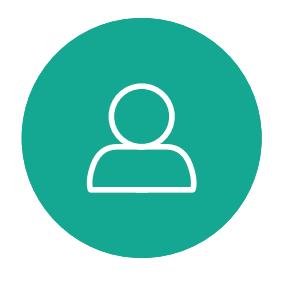

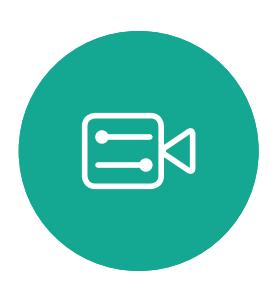

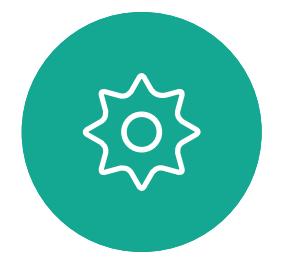

透過 Cisco TelePresence 系統,您可 以建立預先定義的縮放及攝影機指向( 平移及傾斜)。使用這些功能可放大顯 示發言人(如適用)。請不要忘記用完 之後再次縮小。有攝影機追蹤的系統不 需要執行這個動作。

#### 使用攝影機預設功能

#### 喇叭音量

成功的視訊會議可提供面對面的會議,即便參與 者遠隔數英里或分處不同的大陸,也不受限。請 特別注意,視訊會議也是會議,請遵守禮儀和衣 著規定。

> 音訊系統將使用內嵌於顯示器或 Cisco Digital Natural Audio Module 中的喇叭。

對於某些系統,您可以使用顯示器的遙 控器,在顯示器上調節音量,設定預設 音量。

#### 亮度控制

若要調整顯示器的亮度、顏色或其他設 定,請使用顯示器自帶的遙控器。調整 顯示器,以適應會議室的條件。Cisco 顯示器的螢幕功能表非常簡單易用。如 需更多關於以此方式設定顯示器的資訊, 請參閱相應的使用者指南及管理手冊。

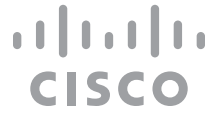

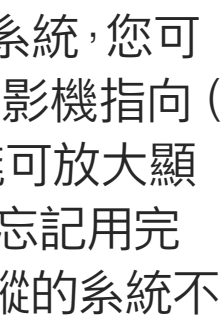

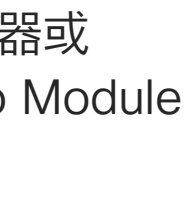

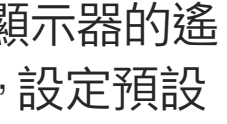

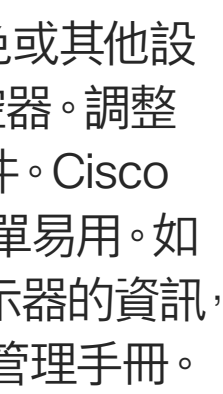

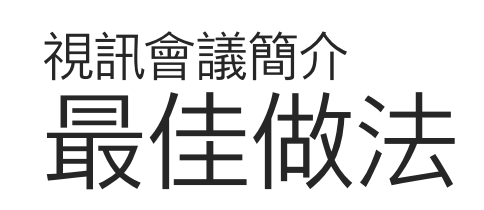

## 其他提示

#### 在會議室中

- **•** 請確定麥克風置於桌面前方,確保可偵測到所有 發言。最佳位置是系統前方至少 2公尺(6.5 英 尺)處,放置在桌面前方至少 0.3公尺(1 英尺) 的平面。
- **•** 指令麥克風應當指向背離視訊系統的方向。
- **•** 確保任何時候皆可看見麥克風,無障礙物阻擋。
- **•** 麥克風應遠離噪音來源,如放置在桌面上的電 腦及投影機風扇。此類來源發出的噪音通常會 讓遠端參與者感覺特別嘈雜。
- **•** 如果您使用文件或白板攝影機,合理安排參與 者的座位,使攝影機靠近會議主持人,或靠近指 定的控制者。
- **•** 當使用白板時,如果透過主攝影機以及專用白 板攝影機可看見白板,對於遠端參與者而言,會 議效果會更佳。廣播公司通常這樣操作,讓觀眾 感覺簡報者就像在同一個房間。
- **•** 請記住,合理安排所有周邊設備的位置,使一位 參與者可搆著每個周邊設備,以便在會議期間 能夠指向設備、變更顯示、進行記錄或執行其他 功能。
- **•** 為了確保最自然的會議環境,如有可能,將攝影 機放置於接收顯示器的上方中央處。攝影機應 指向會議參與者,以保證能夠與遠端參與者進 行眼神交流。安排就緒後,透過視訊系統的本端 畫面功能進行檢查。本端畫面顯示遠端參與者 從您的系統看到的內容(輸出視訊)。
- **•** 若要共用內容,通常會利用雙重視訊。這表示系 統會使用兩個視訊串流, 一個顯示簡報, 另一個 顯示簡報者或簡報者群組。若系統較小,您可能 必須在觀看簡報與觀看簡報者之間選擇一個。

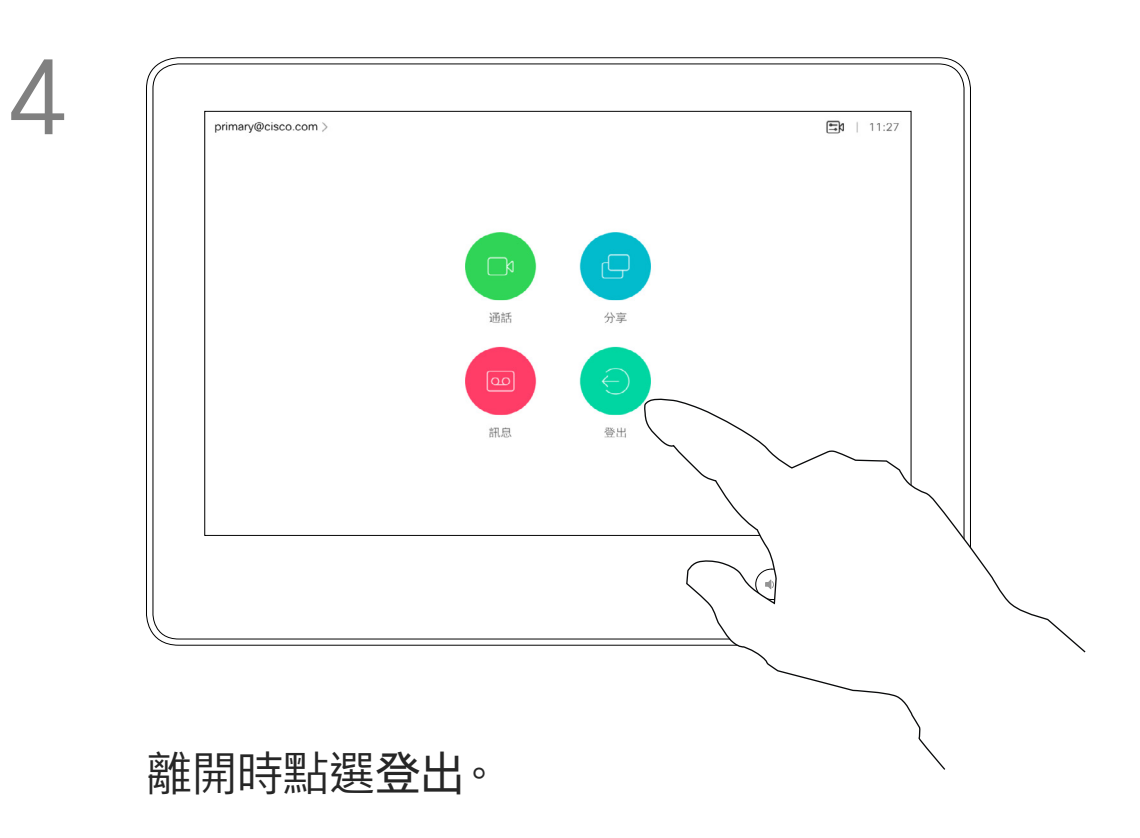

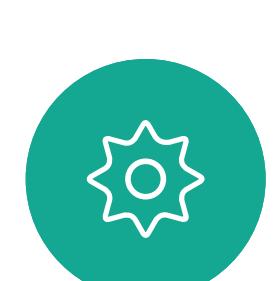

 $\sum_{i=1}^{n}$ 

<span id="page-4-0"></span> $\int_{0}^{0}$ 

 $\sum_{i=1}^{n}$ 

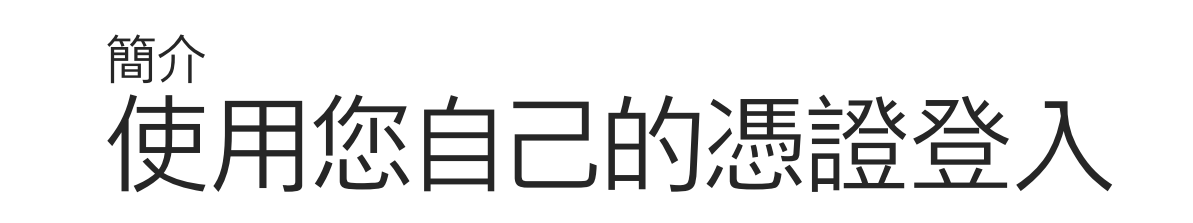

 $\widehat{O}$ 

 $\Box$ 

 $\Box$ 

 $\sum_{i=1}^{n}$ 

D1534511 Cisco Webex Room 系列使用者指南 使用 Touch10 的系統 2018年9月製作,適用於 CE9.5 所有內容 © 2010-2018<br>Cisco Systems, Inc. 版權所有,並保留一切權利 5)<br>Cisco Systems, Inc. 版權所有,並保留一切權利 5) - Sunner Systems, Inc. 版權所有,並保留一切權利 5) - S

一旦您從 Extension Mobility 登出,將 會從系統中清除您的通話記錄清單。

如果視訊系統放置於會議室及安靜的 房間內,且透過 CUCM (Cisco Unified Communications Manager) 執行,您 就可透過個人認證登入該視訊系統。

CUCM 隨後會將撥號給您的所有來電 路由至該特定視訊系統。

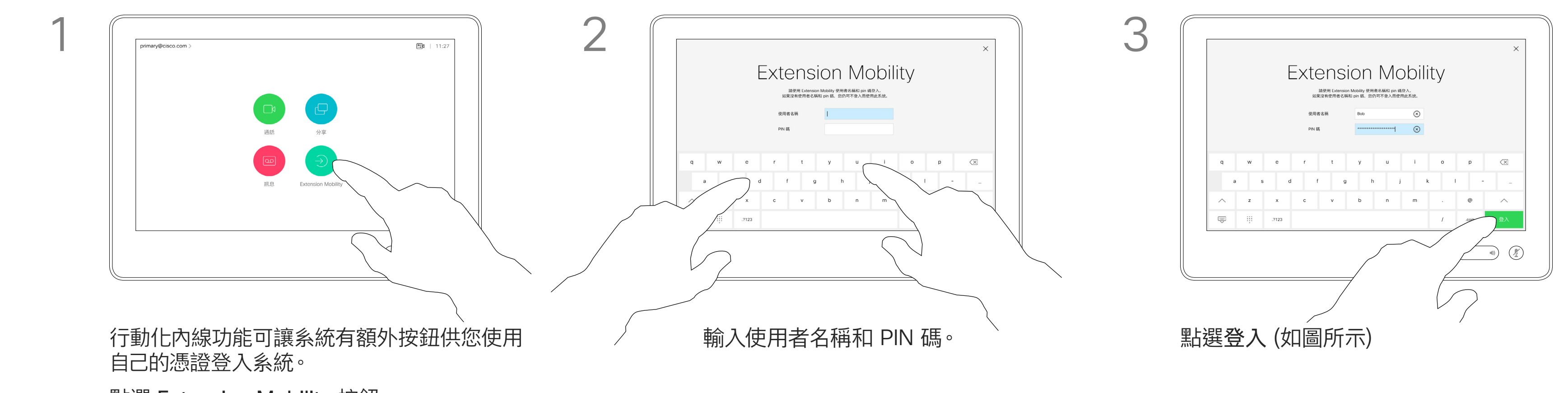

Extension Mobility 也稱為「行動辦公」 (Hot-desking)。

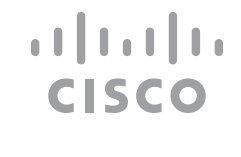

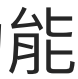

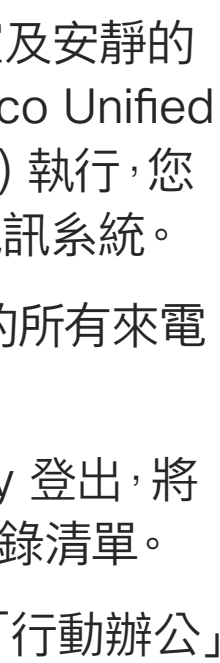

## 關於行動化內線功能

點選 Extension Mobility 按鈕。

<span id="page-5-0"></span>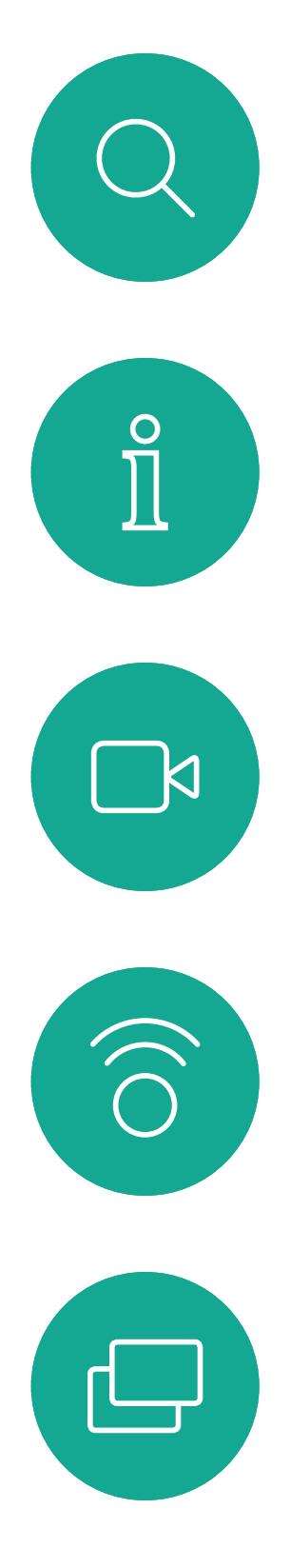

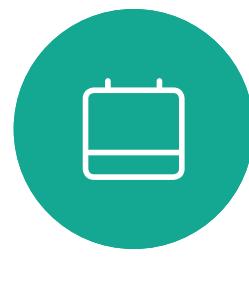

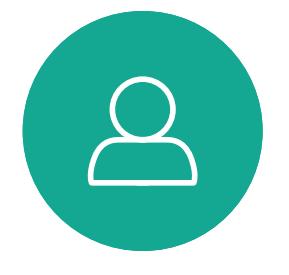

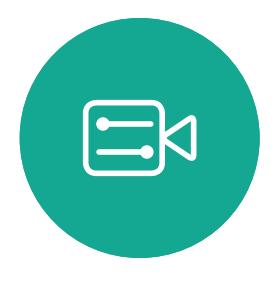

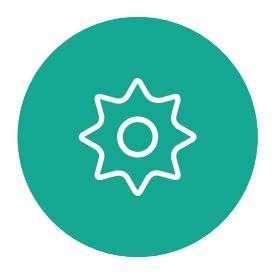

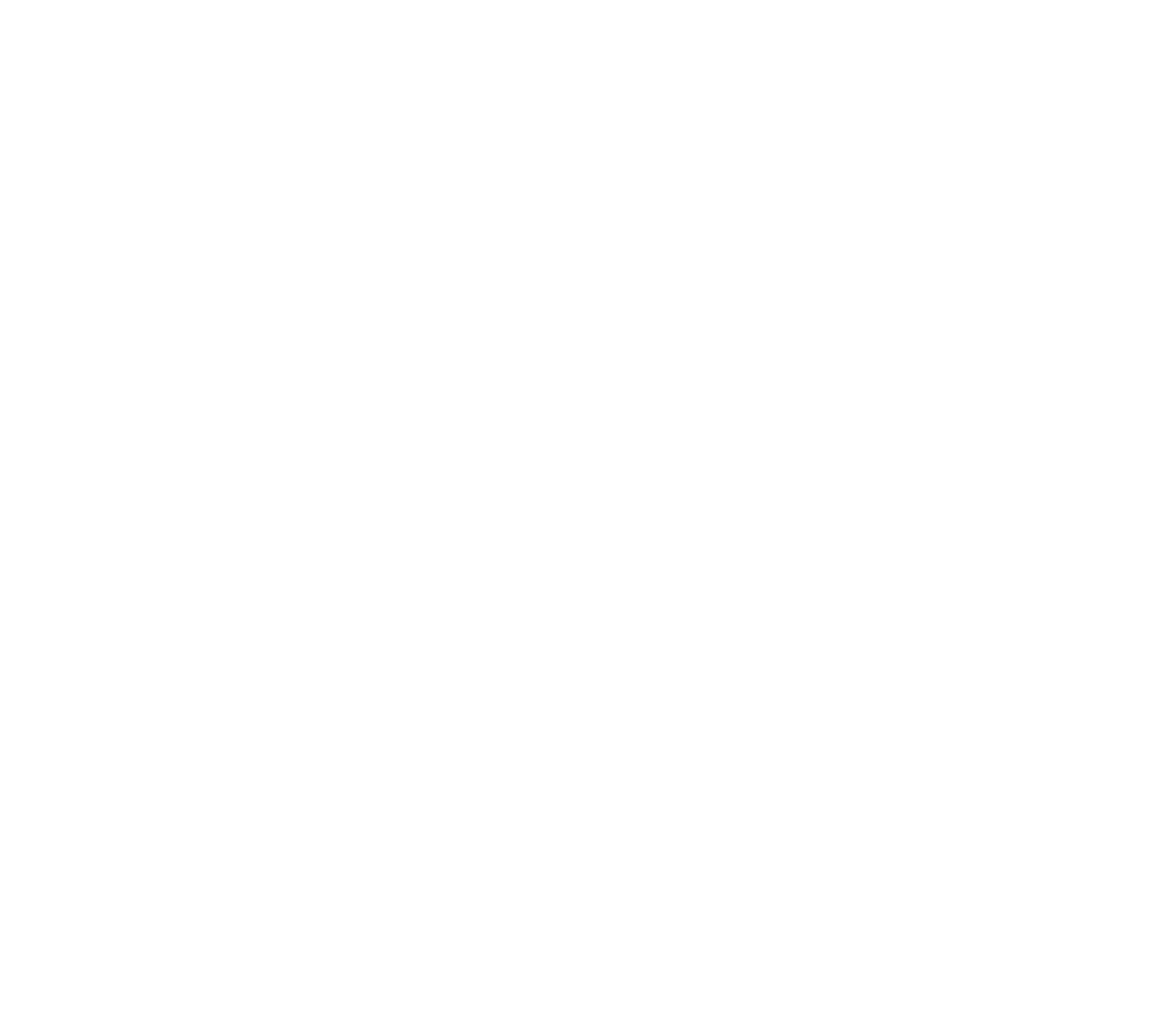

# 視話相談

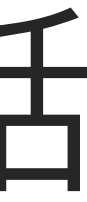

 $\begin{array}{c|c|c|c} \hline \cdots \end{array}$  <br> CISCO

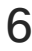

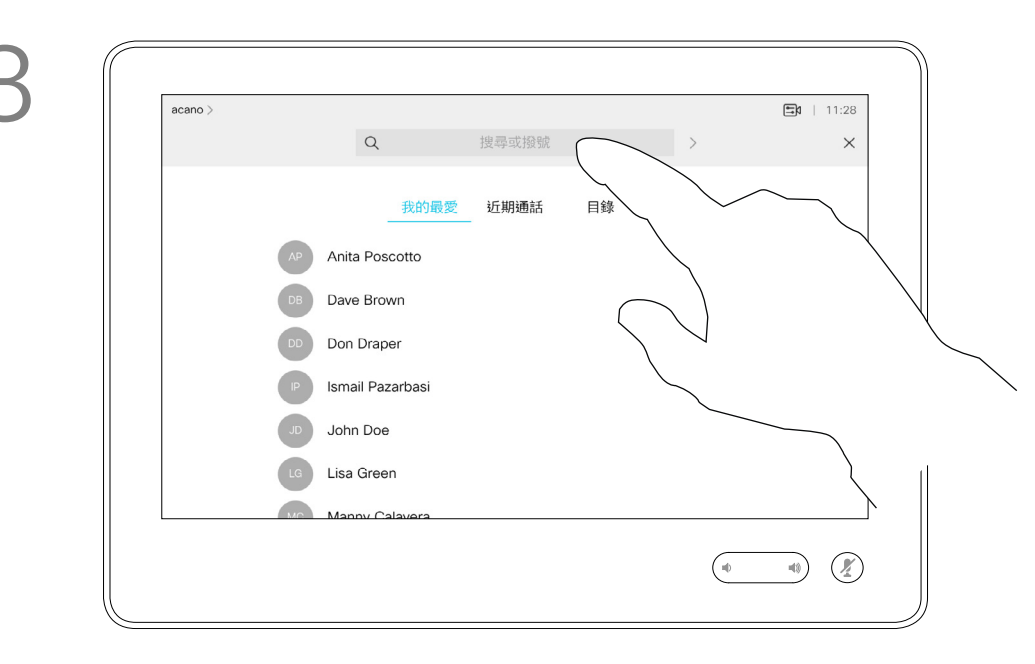

通話記錄是指您已撥、已接或未接的 電話。

- **•** 您可以輸入姓名、號碼或 IP 位址, 系統會為您搜尋所有清單。
- **•** 您可以新增項目至我的最愛清單;在 撥號前編輯項目的各項設定;變更通 話速率,以及從*通話記錄*移除項目。

您的聯絡人清單由下列三部分所組成:

我的最愛。您已將這些聯絡人加入當中。 他們通常為您經常撥話的人,或者您需 要不時地以快速、便捷的方式存取的人。

目錄通常為視訊支援小組在您的系統 安裝的企業目錄。

下列選項適用:

#### 關於聯絡人清單

<span id="page-6-0"></span>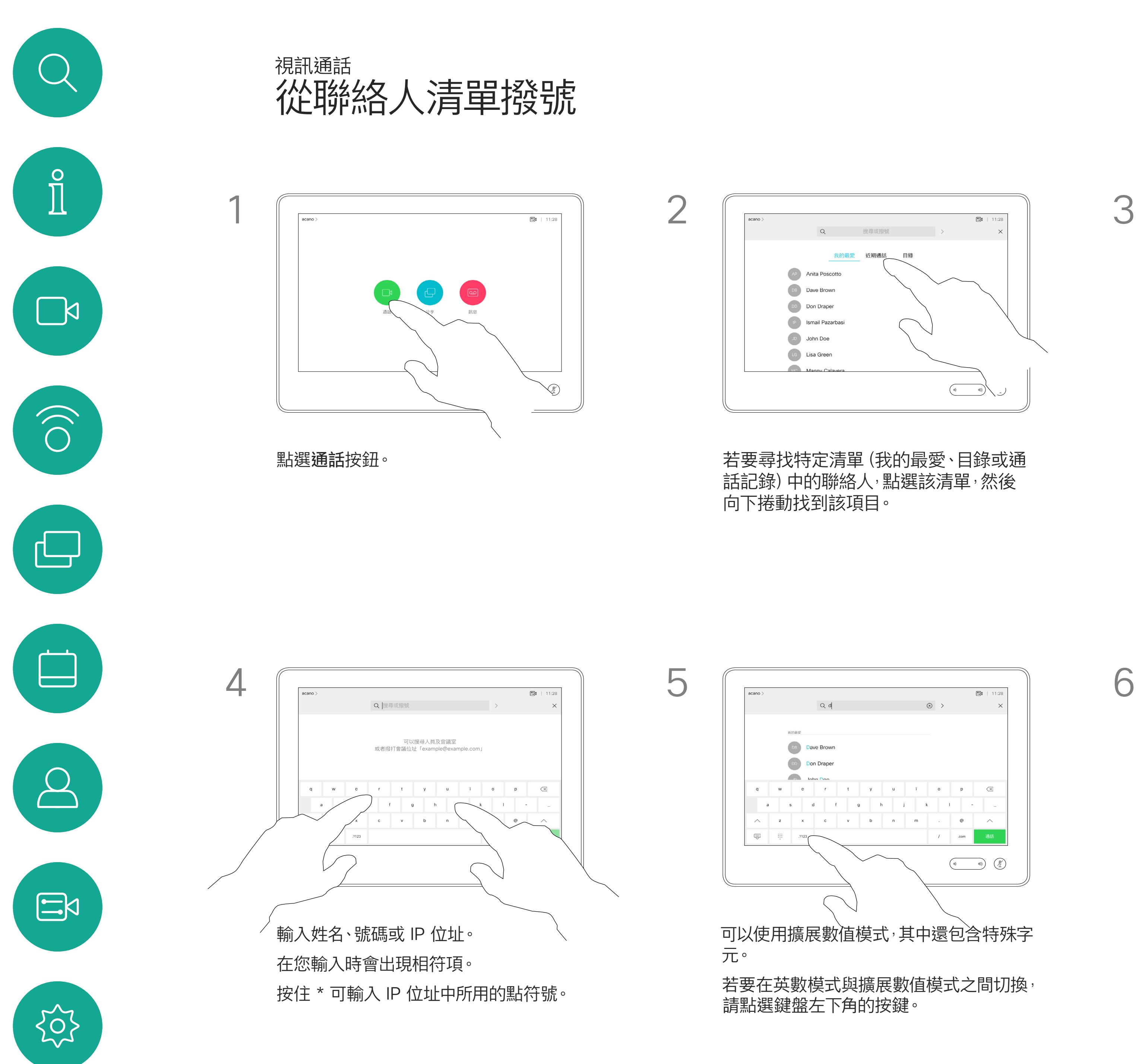

或者,也可以點選「搜尋或撥號」欄位。 這會叫用虛擬鍵盤,並在所有清單中尋 找您的項目。

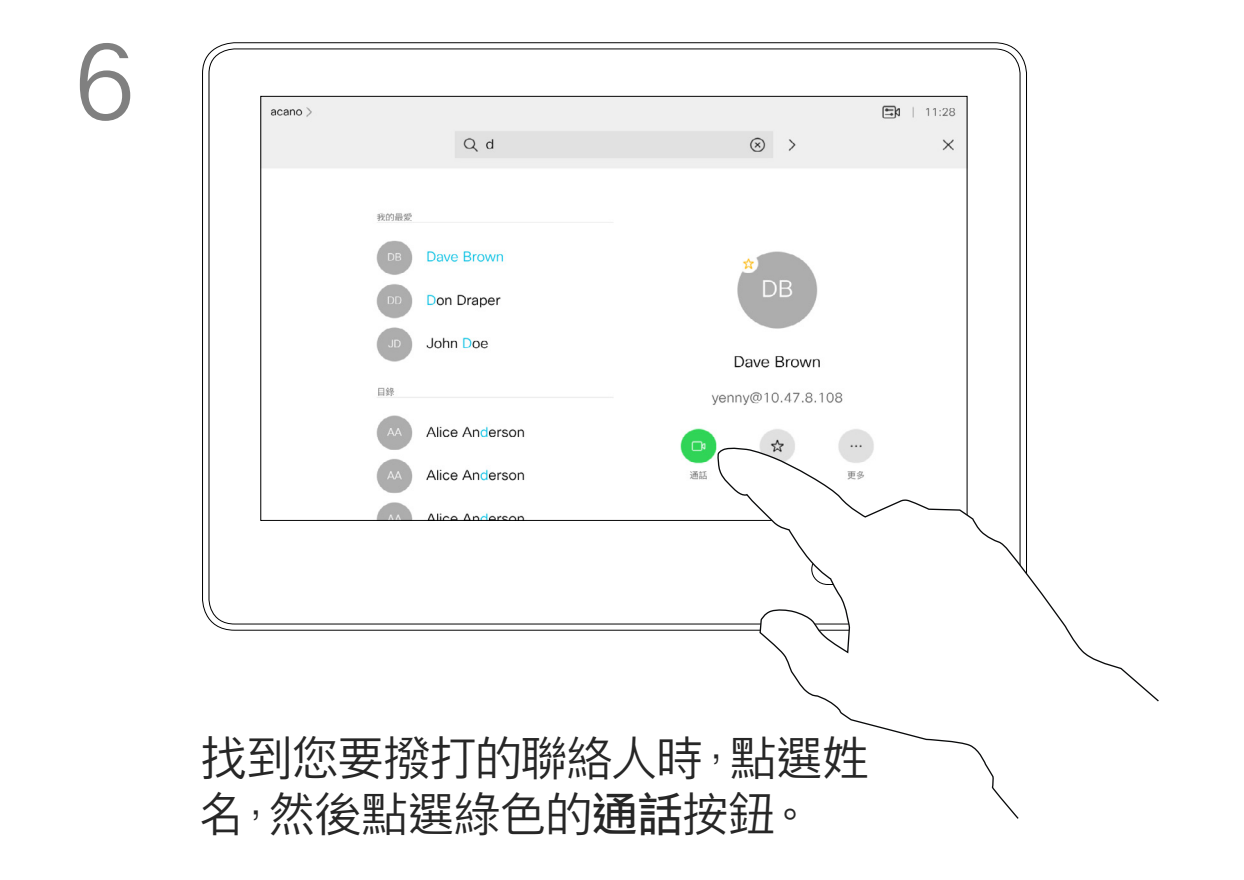

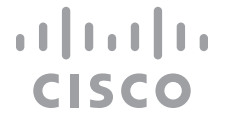

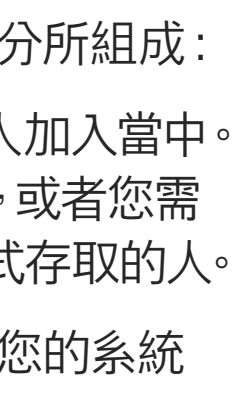

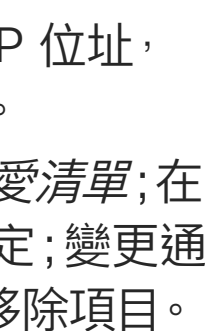

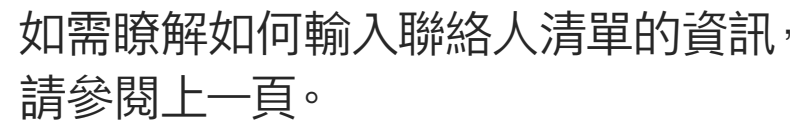

您可能必須先在其中一個聯絡人清單 中編輯項目,再撥打電話。這可能需要 新增前置詞、後置詞,或者進行其他更 改以確保成功執行。

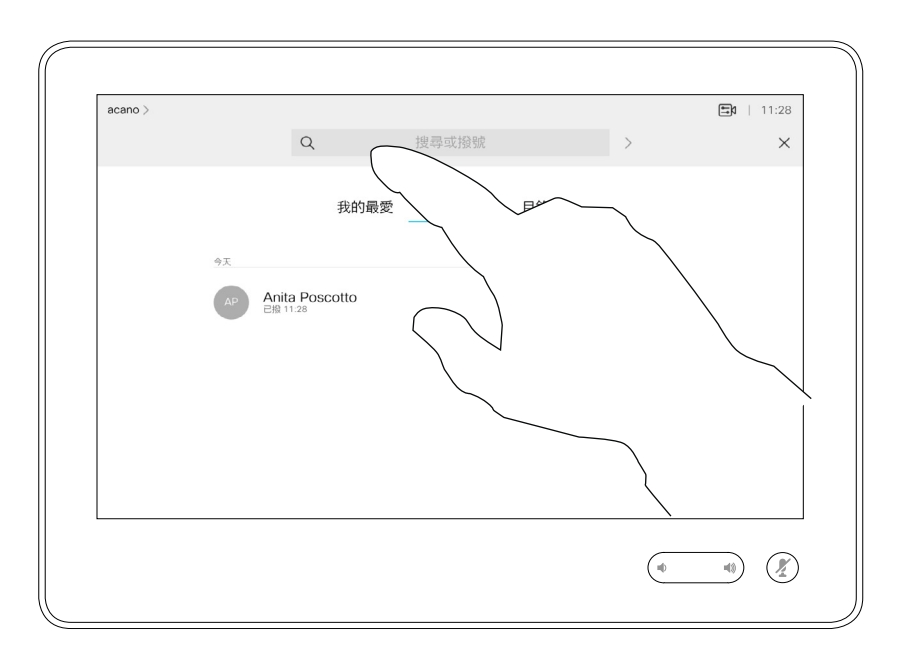

### 關於項目編輯

所示。

<span id="page-7-0"></span>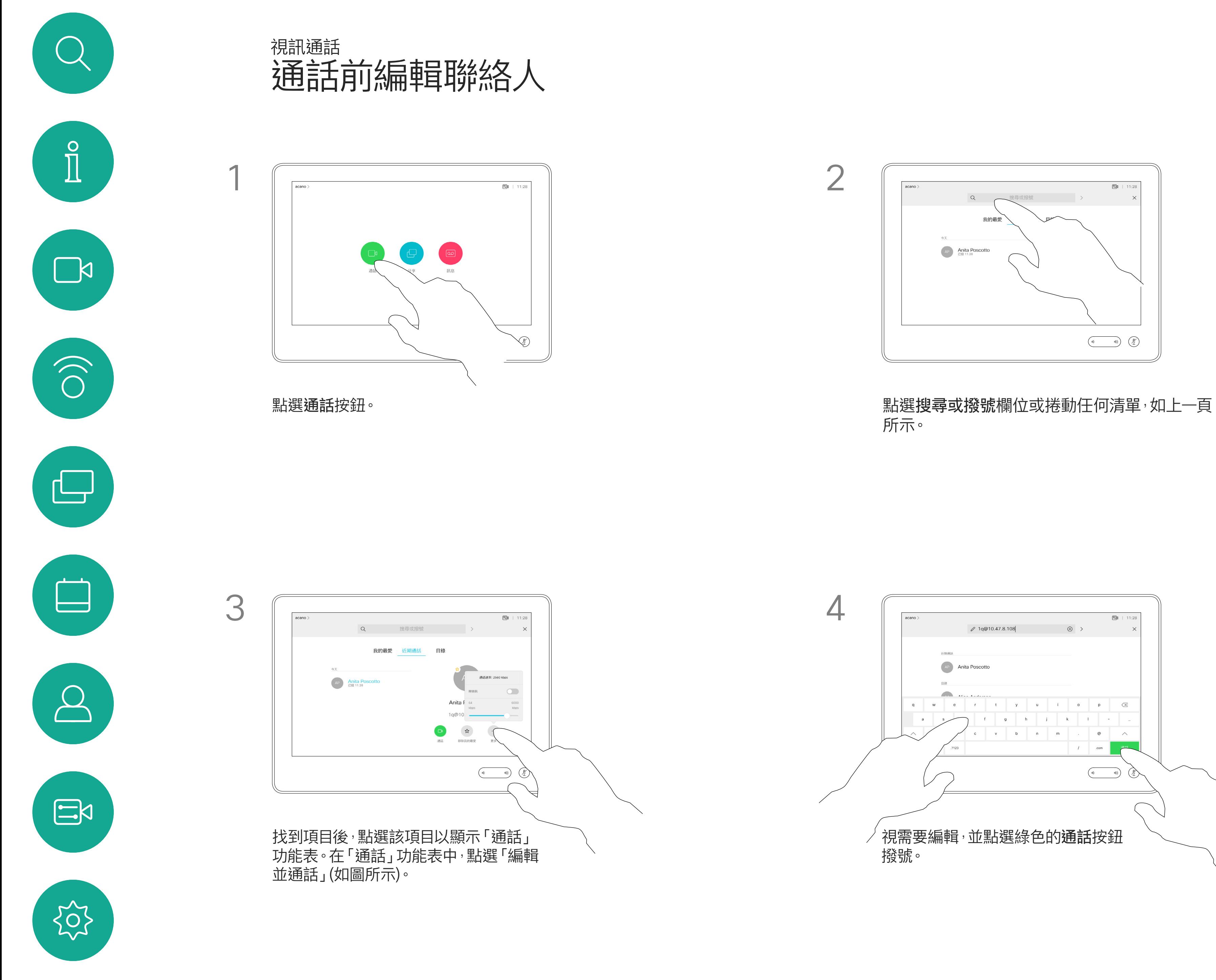

D1534511 Cisco Webex Room 系列使用者指南 使用 Touch10 的系統 2018 年 9 月製作,適用於 CE9.5 所有內容 © 2010-2018 om<br>Cisco Systems, Inc. 版權所有,並保留一切權利 all and the model of the model of the systems, Inc. 版權所有,並保留一切權利

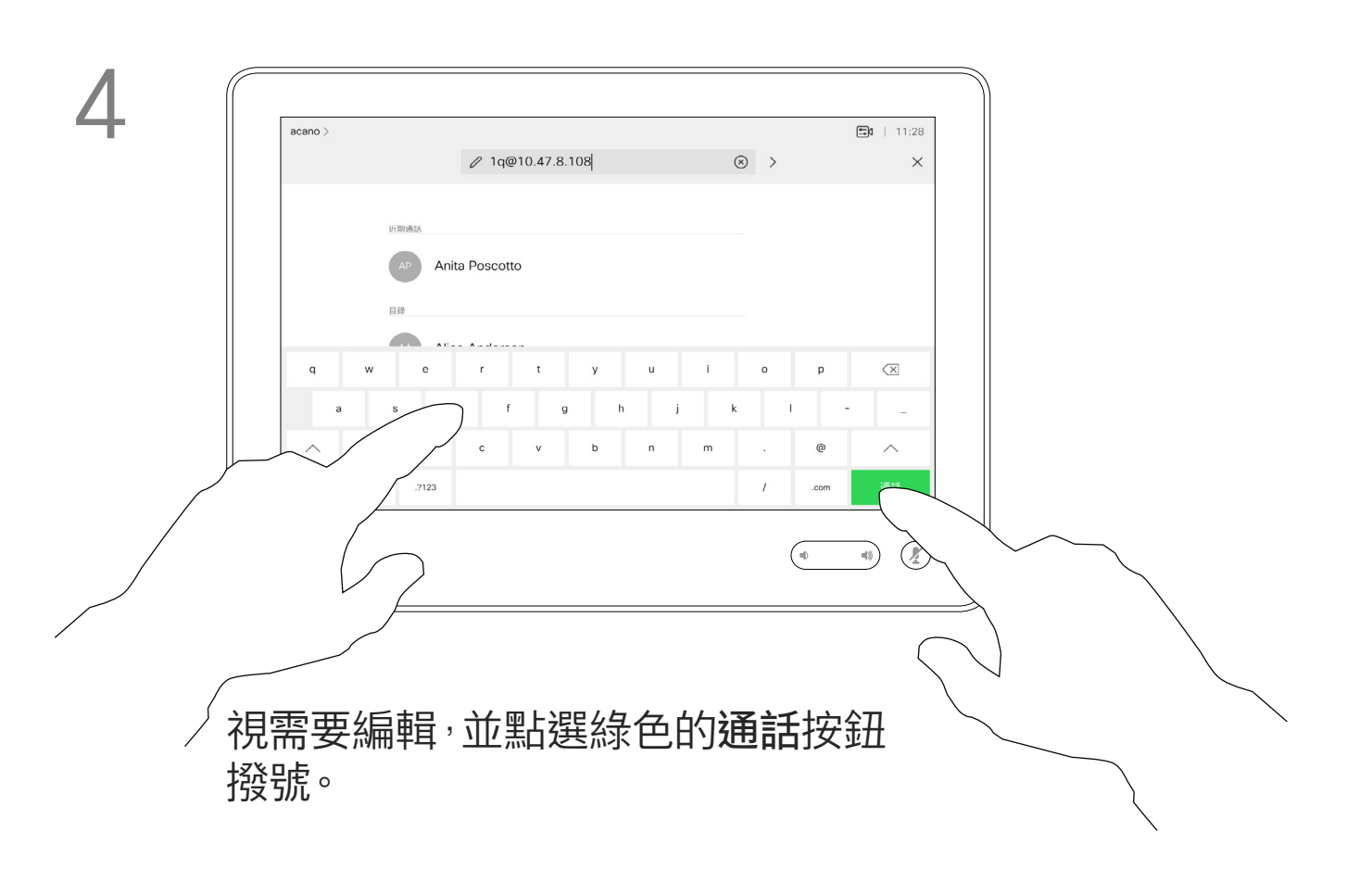

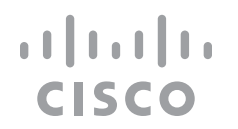

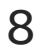

您之前撥打過的聯絡人或已撥號給您 的聯絡人會出現在*通話記錄*清單中,您 隨後可將他們轉移至*我的最愛*。具體說 明請見*聯絡人*章節。

您可以撥號給未在您的聯絡人清單中 的其他人,方法是使用觸控鍵台的虛擬 鍵盤輸入此人的姓名、地址或號碼。

有時,通話中系統可能要求您輸入號碼, 通常為輸入分機號或提供 PIN 碼。

點選按鍵式撥號 (撥號時即出現此按 鈕),以叫用撥號所需鍵盤。

請注意,通話記錄只能從 Web 介面清 除。

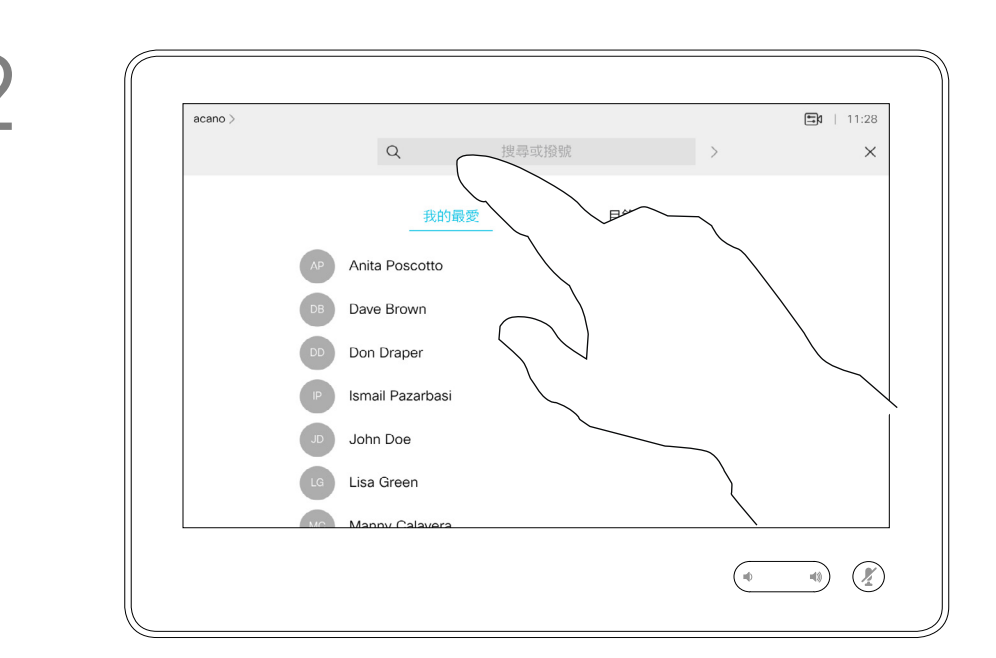

#### 關於撥打電話

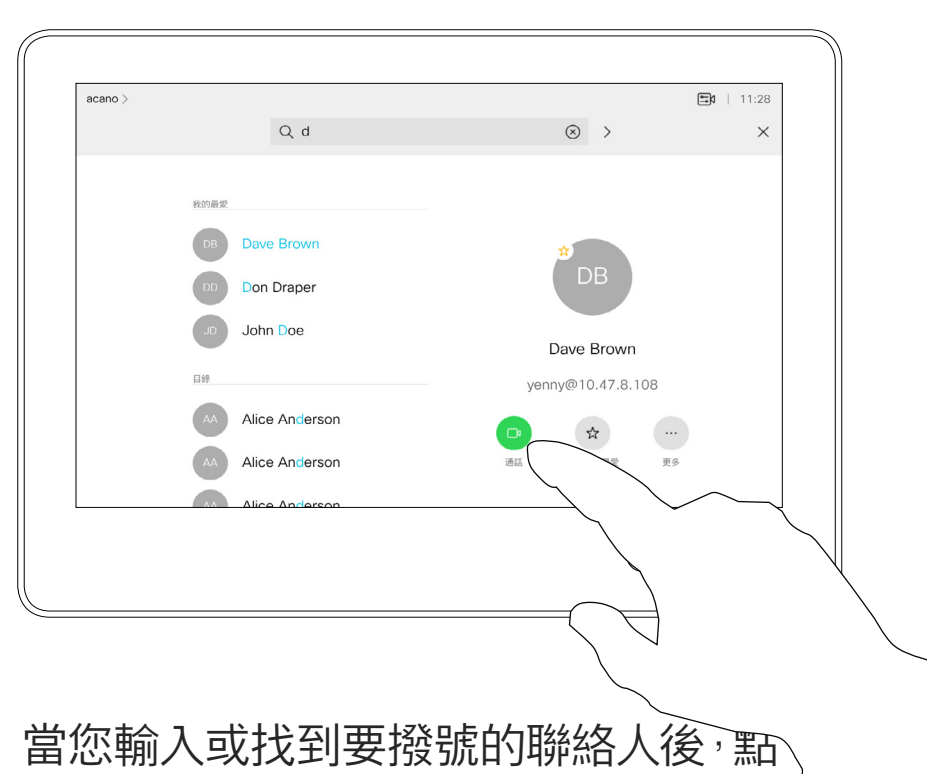

選姓名,然後點選綠色的通話按鈕撥號。

#### $\begin{tabular}{c} \bf -1 & \bf -1 & \bf 1 \\ \bf -1 & \bf 1 \\ \bf -2 & \bf 1 \\ \bf -3 & \bf 1 \\ \bf -4 & \bf 1 \\ \bf -1 & \bf 1 \\ \bf -2 & \bf 1 \\ \bf -1 & \bf 1 \\ \bf -2 & \bf 1 \\ \bf -3 & \bf 1 \\ \bf -1 & \bf 1 \\ \bf -1 & \bf 1 \\ \bf -2 & \bf 1 \\ \bf -3 & \bf 1 \\ \bf -1 & \bf 1 \\ \bf -2 & \bf 1 \\ \bf -3 & \bf 1 \\ \bf -1 & \bf 1 \\ \bf -1 & \bf 1 \\ \bf -2 & \bf 1 \\ \bf -3 & \bf$ CISCO

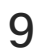

<span id="page-8-0"></span>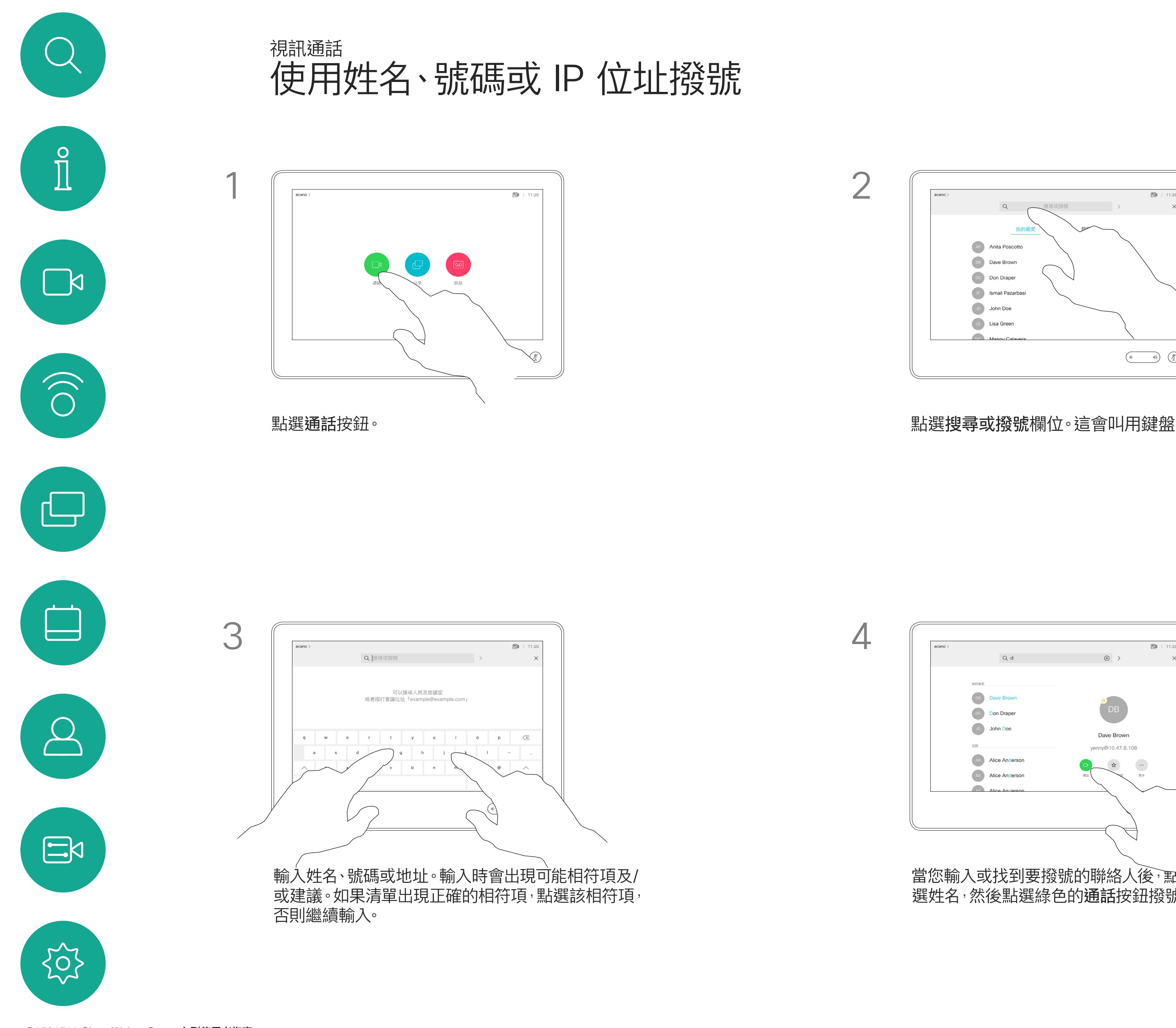

- **•** 如果有人撥號給您,您可以接聽、 拒接或忽略電話。
- **•** 如果您拒接電話,系統會傳送忙音資 訊給來電方。
- **•** 如果您忽略電話,來電方會認為您不 在(您未接聽電話)。
- **•** 您的視訊基礎架構可能允許您接收多 通來電。如有需要,請洽詢視訊支援 小組。

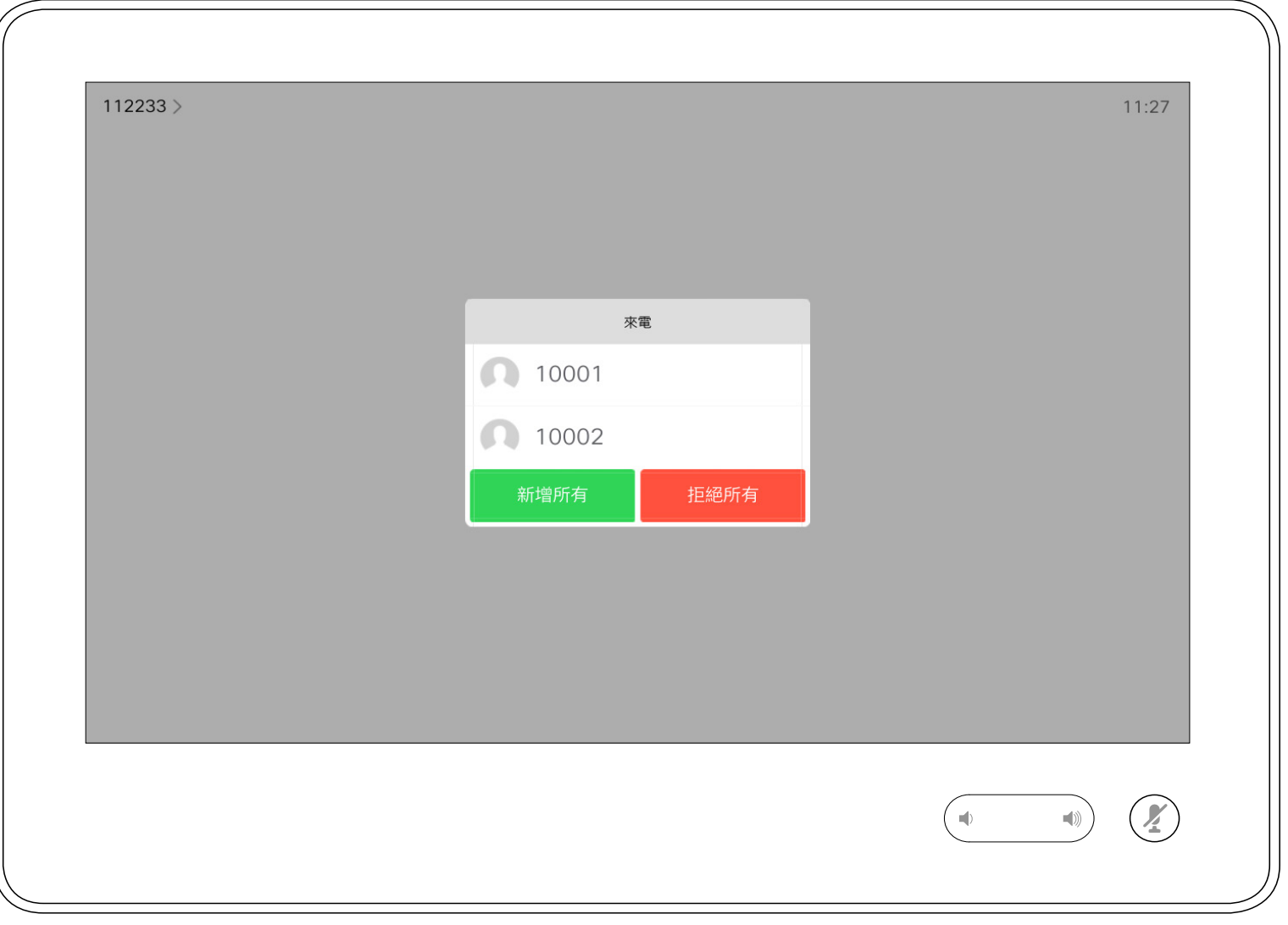

 $\Xi$  | 11:28

 $\begin{array}{ccccc} \textcircled{\tiny{8}} & \textcircled{\tiny{1}} & \textcircled{\tiny{2}} \\ \end{array}$ 

DB.

Dave Brown

 $\stackrel{\leftrightarrow}{\approx}$ 

移除我的最愛

拒絕

通話

ny@10.47.8.108

 $\begin{pmatrix} \cdots \end{pmatrix}$ 

更多

 $\begin{picture}(120,140)(-30,140)(-20,140)(-20,140)(-20,140)(-20,140)(-20,140)(-20,140)(-20,140)(-20,140)(-20,140)(-20,140)(-20,140)(-20,140)(-20,140)(-20,140)(-20,140)(-20,140)(-20,140)(-20,140)(-20,140)(-20,140)(-20,140)(-20,140)(-20,140)(-20,140)(-20,140$ 

來電可能已接聽或遭拒絕。 如果您的条統允許您接聽多通來電<sup>,</sup>您可以選擇全部新增或全部拒接。

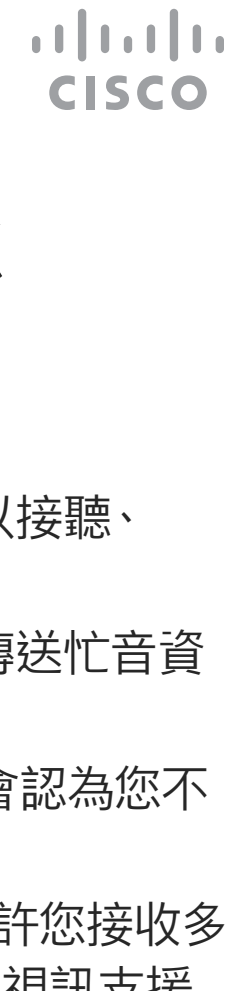

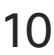

<span id="page-9-0"></span>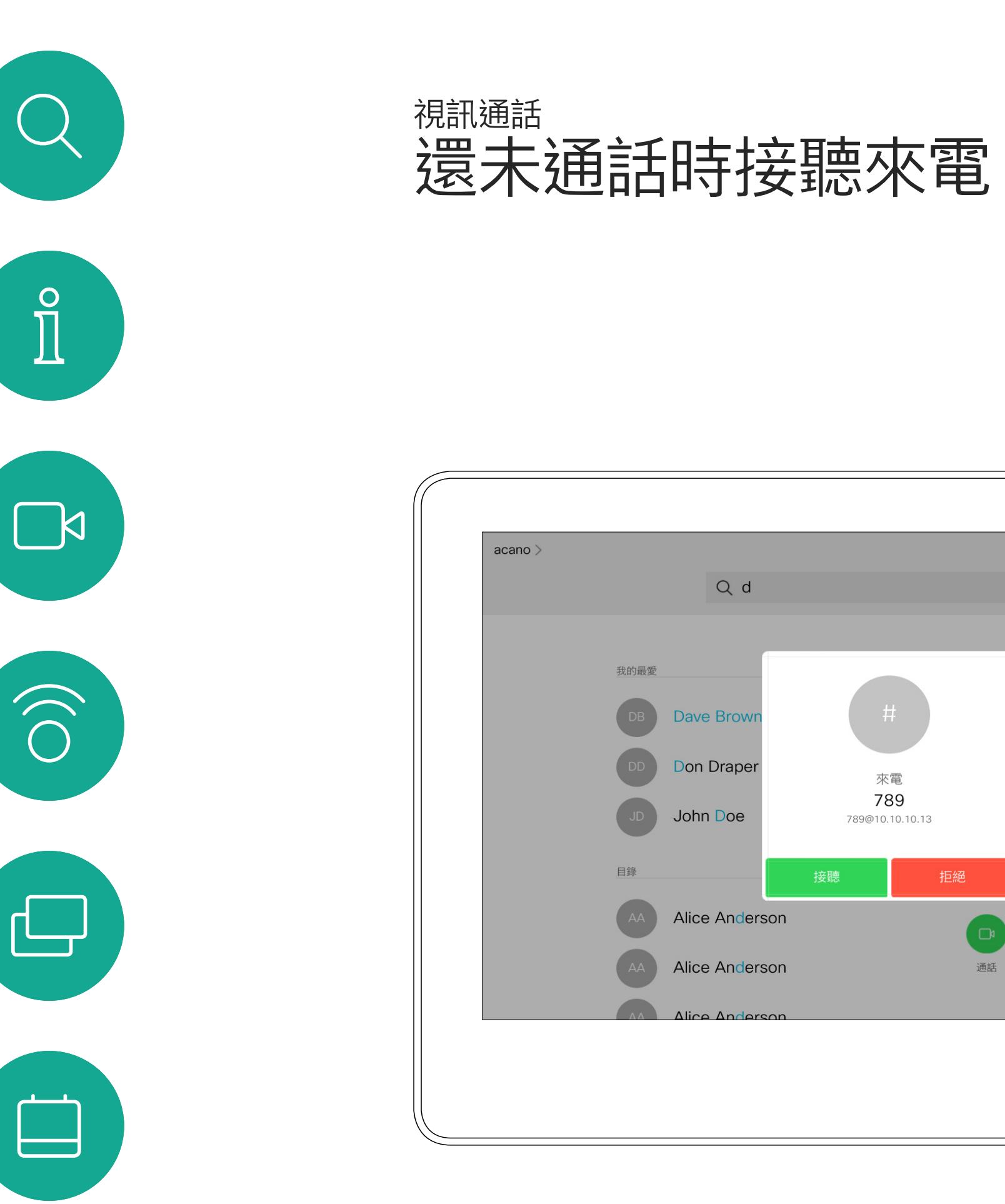

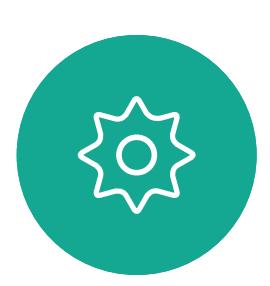

 $\begin{picture}(20,20) \put(0,0){\line(1,0){10}} \put(15,0){\line(1,0){10}} \put(15,0){\line(1,0){10}} \put(15,0){\line(1,0){10}} \put(15,0){\line(1,0){10}} \put(15,0){\line(1,0){10}} \put(15,0){\line(1,0){10}} \put(15,0){\line(1,0){10}} \put(15,0){\line(1,0){10}} \put(15,0){\line(1,0){10}} \put(15,0){\line(1,0){10}} \put(15,0){\line(1$ 

 $\bigotimes$ 

## 如果有人撥號給您

如果您已在通話中,特定情況下,您可 以接聽另一通來電。

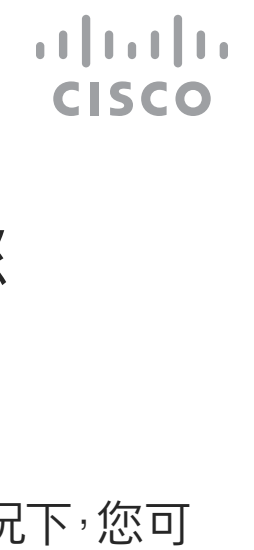

<span id="page-10-0"></span>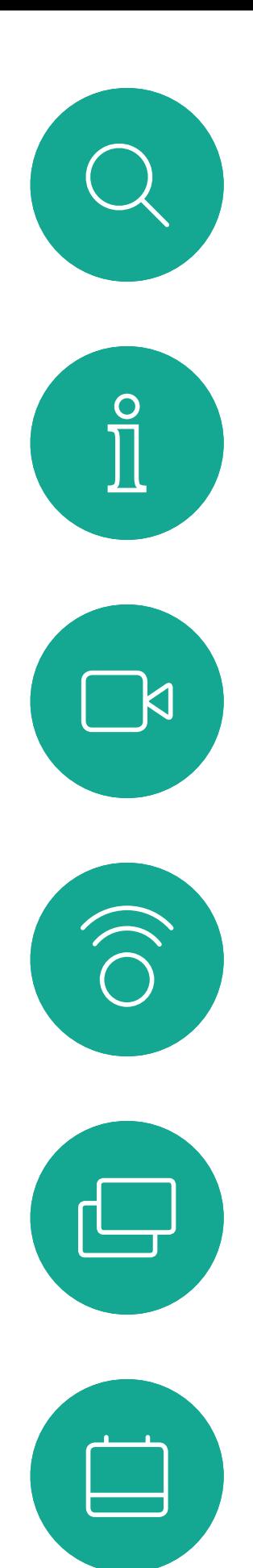

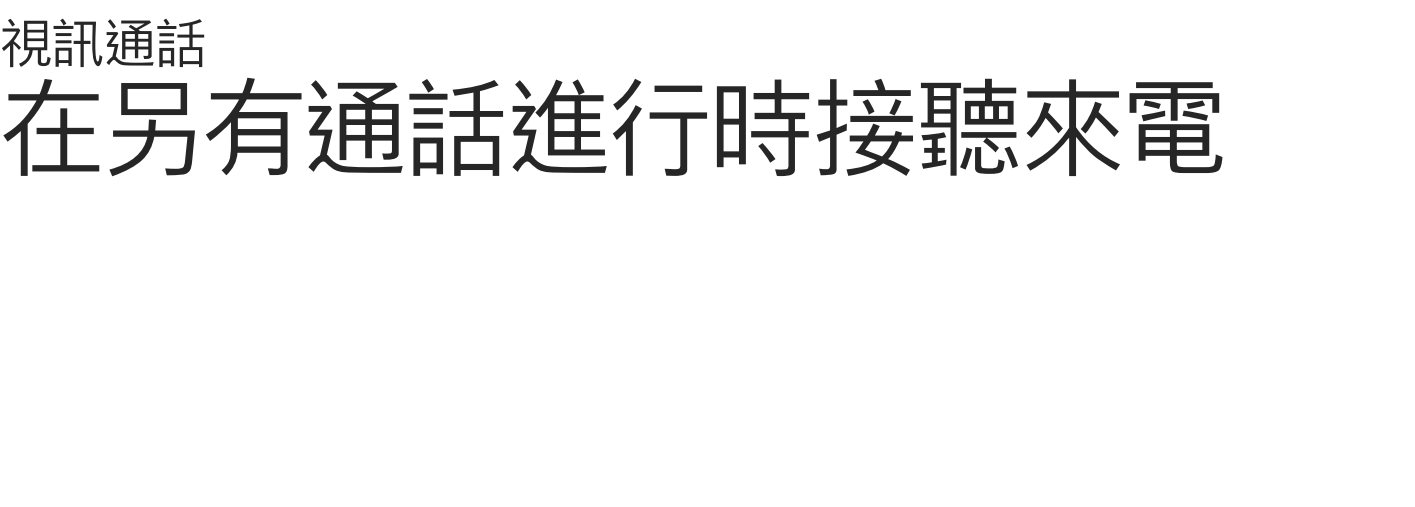

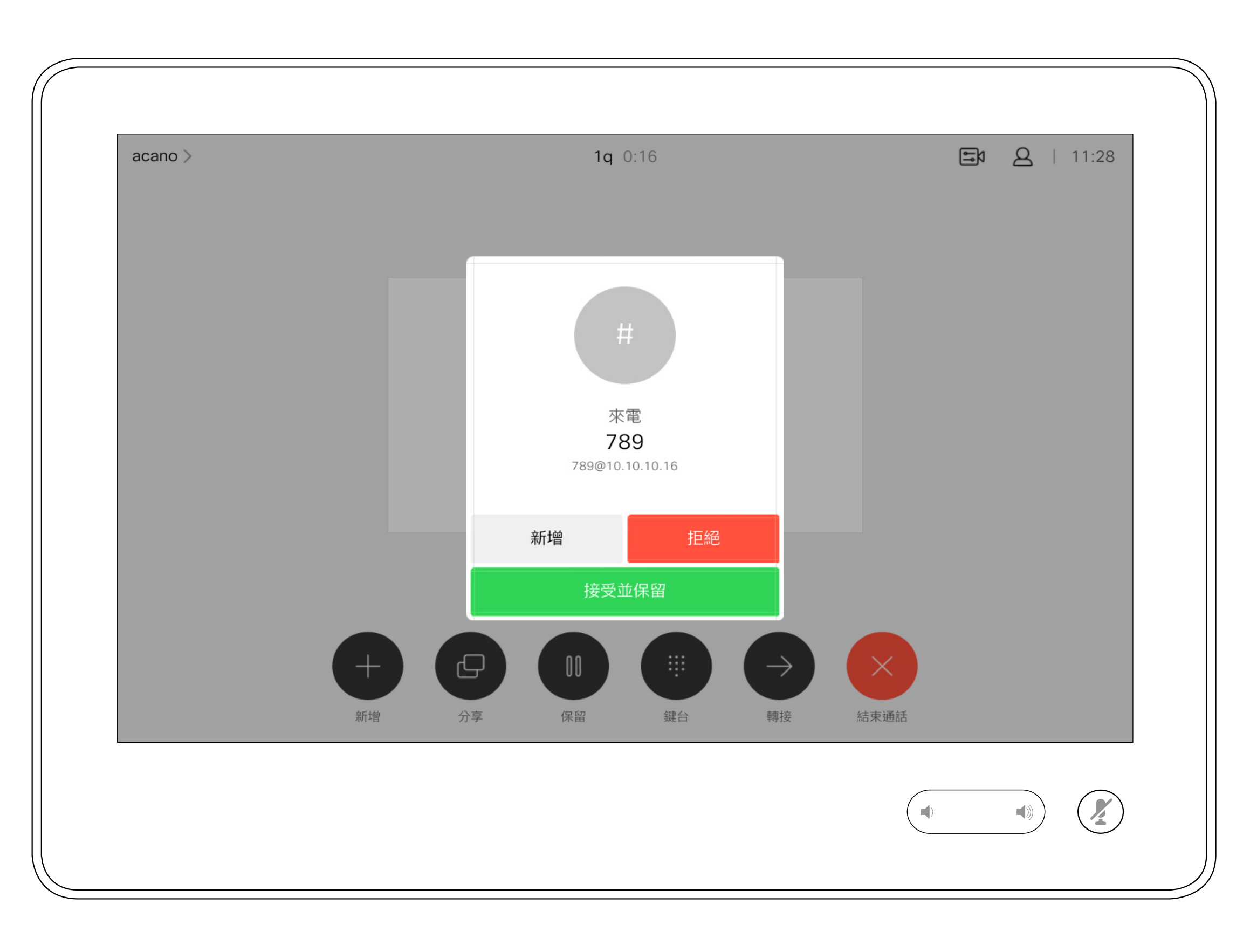

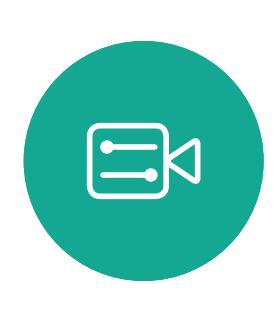

 $\beta$ 

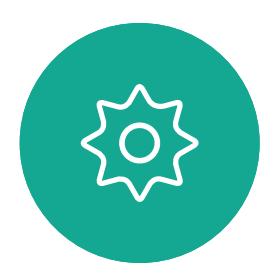

D1534511 Cisco Webex Room 系列使用者指南 使用 Touch10 的系統 2018 年 9 月製作,適用於 CE9.5 所有內容 © 2010-2018 nter of the Supersection of the Supersection of the Supersection of the Supersection of the Supersection of the S<br>The Cisco Systems, Inc. 版權所有,並保留一切權利

## 如果有人撥號給您

於通話中點選結束,將會中斷您的通話 連線。在只與兩方連線的通話中,這會 終止通話。

在與多個參與者通話的電話會議中,如 果您是一般參與者,點選結束只會終止 您的參與。

然而,如果您是此類會議的主持人,在 某些類型的會議中,點選結束將會導致 整個會議終止。

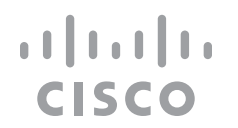

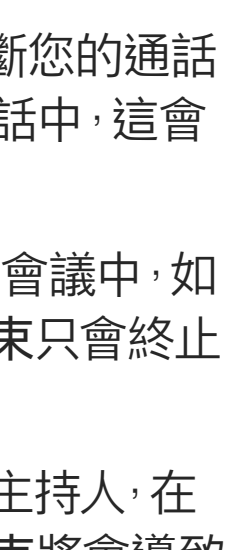

<span id="page-11-0"></span>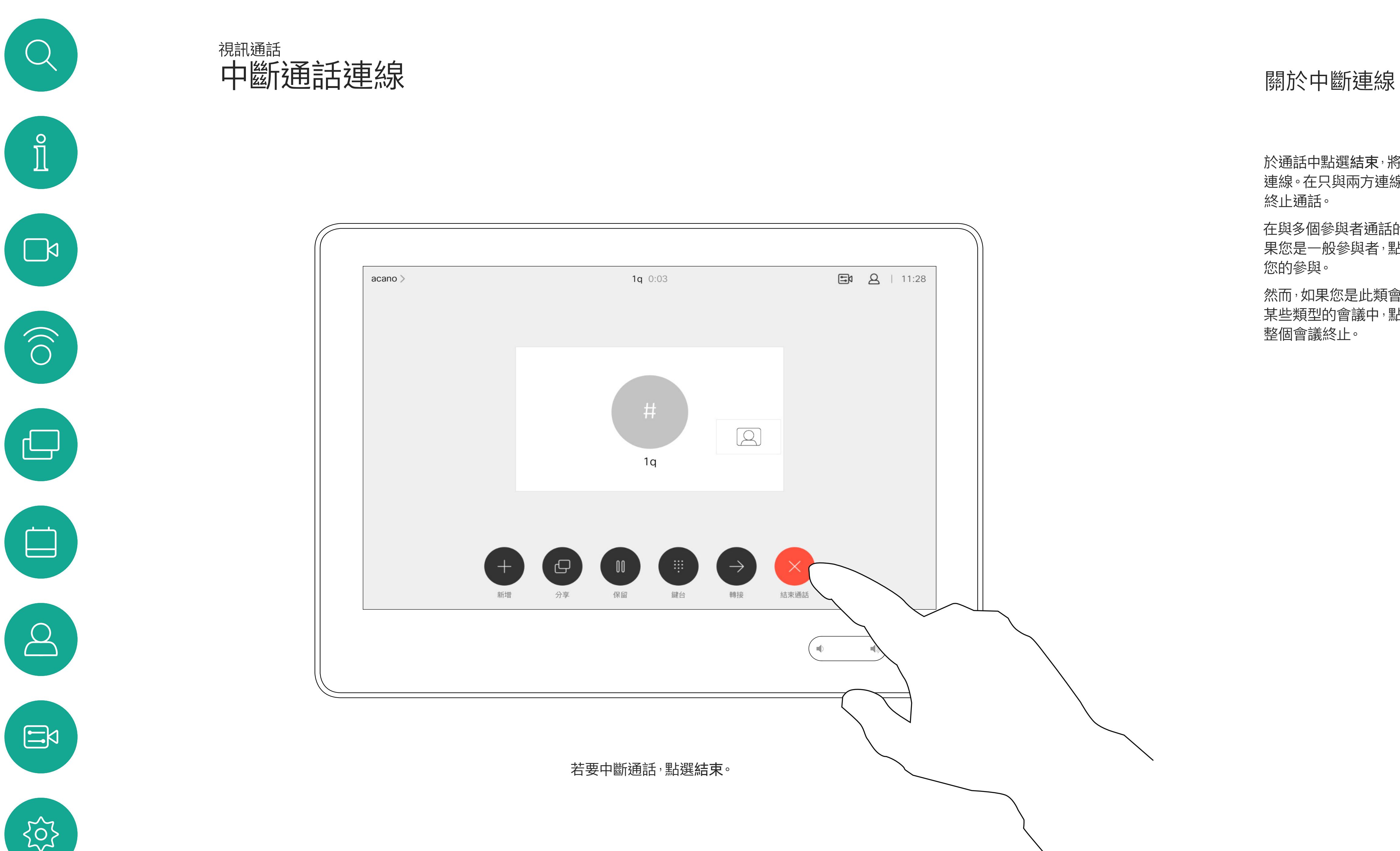

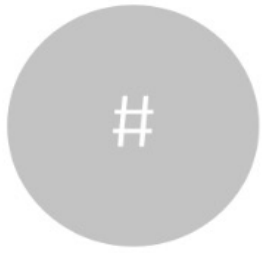

D1534511 Cisco Webex Room 系列使用者指南 使用 Touch10 的系統 2018 年 9 月製作, 適用於 CE9.5 所有內容 © 2010-2018 12<br>Cisco Systems, Inc. 版權所有,並保留一切權利 インタン・コンピューター しんしゃ しんしゃ しんしゃ しんしゃ しんしゅう しんしゅう しんしゅう しんしゅう しんしゅう りょうせい りょうしょう

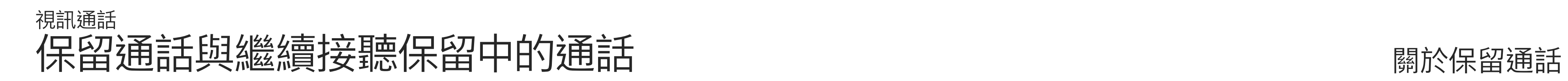

<span id="page-12-0"></span>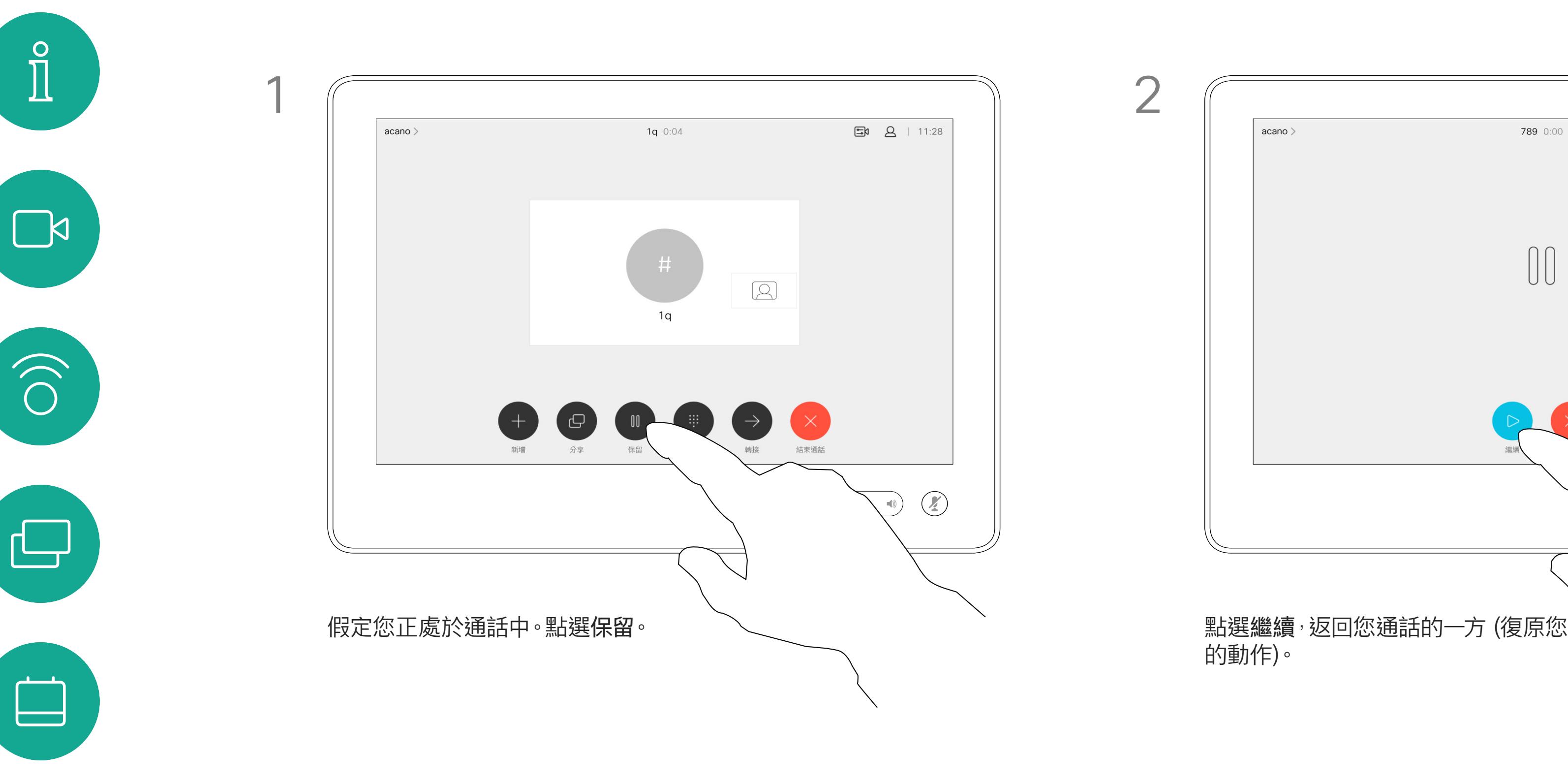

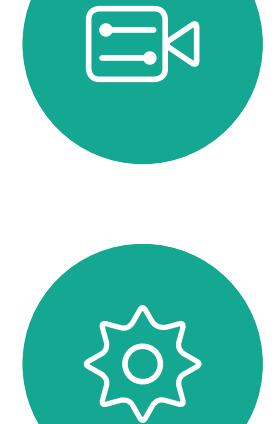

 $\Delta$ 

D1534511 Cisco Webex Room 系列使用者指南 使用 Touch10 的系統 2018 年 9 月製作,適用於 CE9.5 所有內容 © 2010-2018 ny)<br>Cisco Systems, Inc. 版權所有,並保留一切權利 インタン・コンピューター しょうしょう しょうしょう しょうしょう しょうしゅう しょうしゅう しょうしゅう しょうしゅう しょうせい りょうしゅう しょう

將通話設為保留,通常是您將通話轉接 至他人時首先執行的操作,不過當您需 要與人商談或做為靜音替代方式 (也包 括停止視訊傳輸) 時<sup>,</sup>可能也會用到。

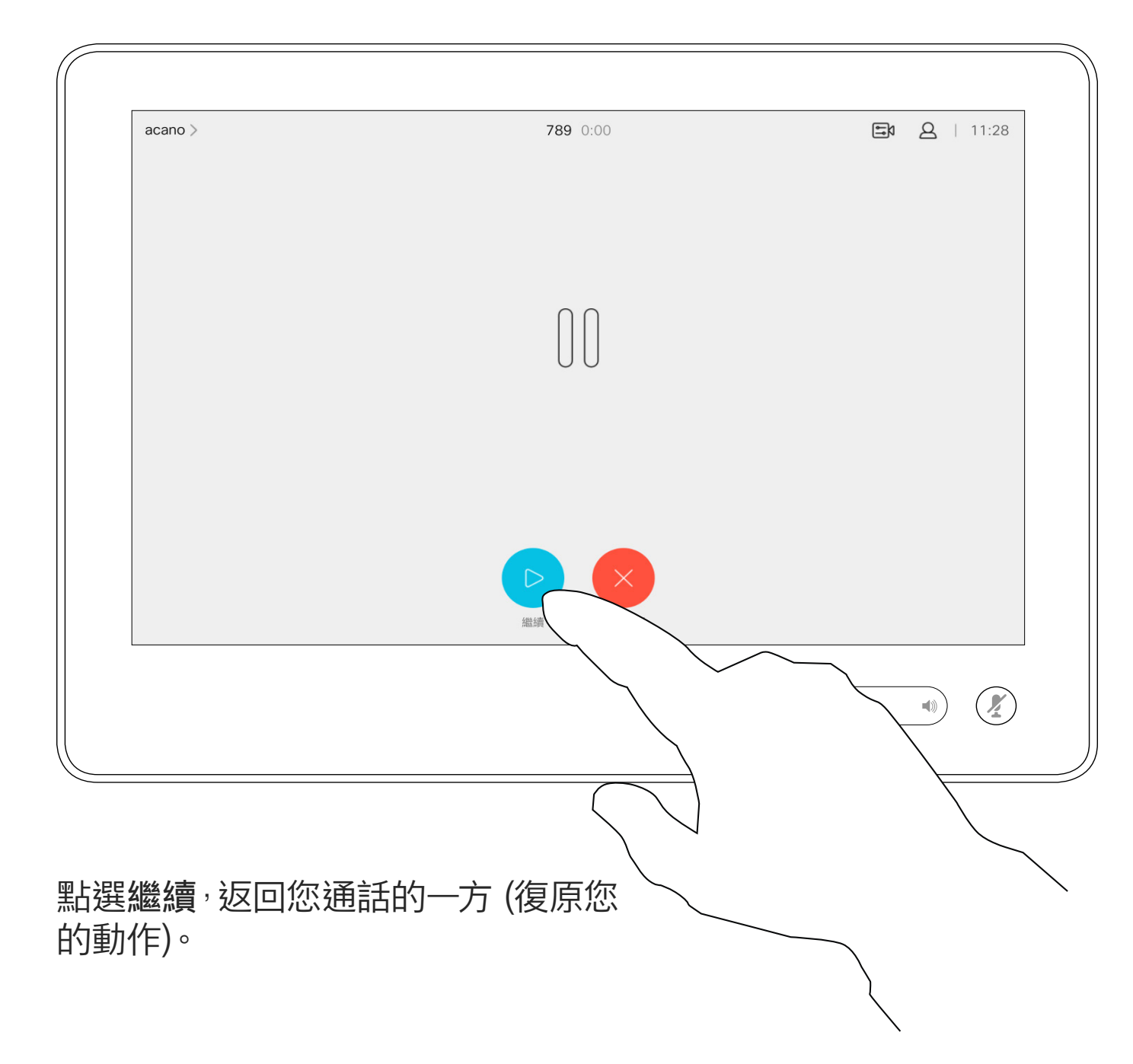

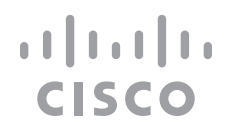

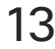

像平常一樣搜尋您要撥號的聯絡人。

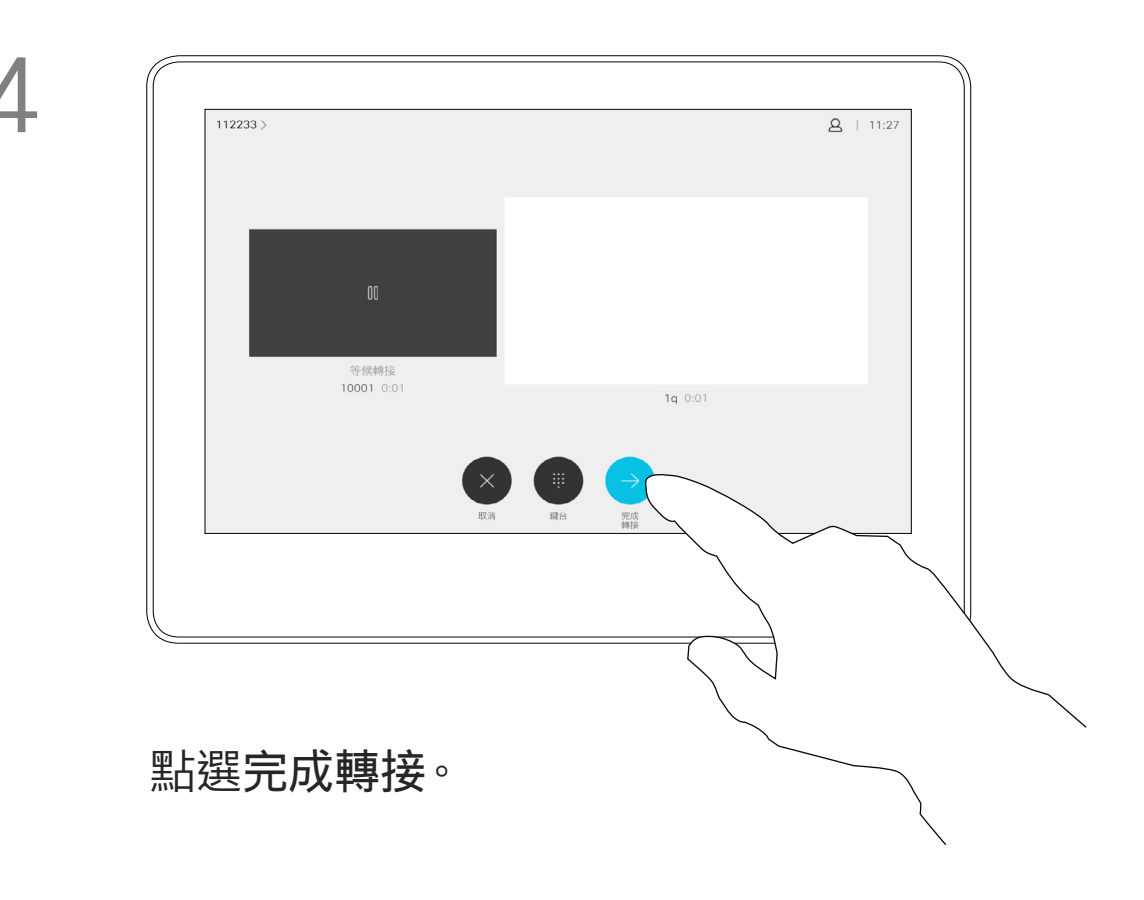

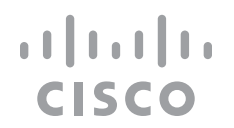

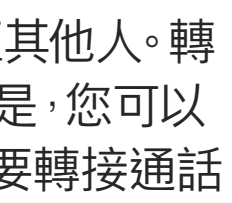

您可以將進行中通話轉接至其他人。轉 接一律是諮詢式轉接,也就是,您可以 在實際轉接通話。 到的一方交談。

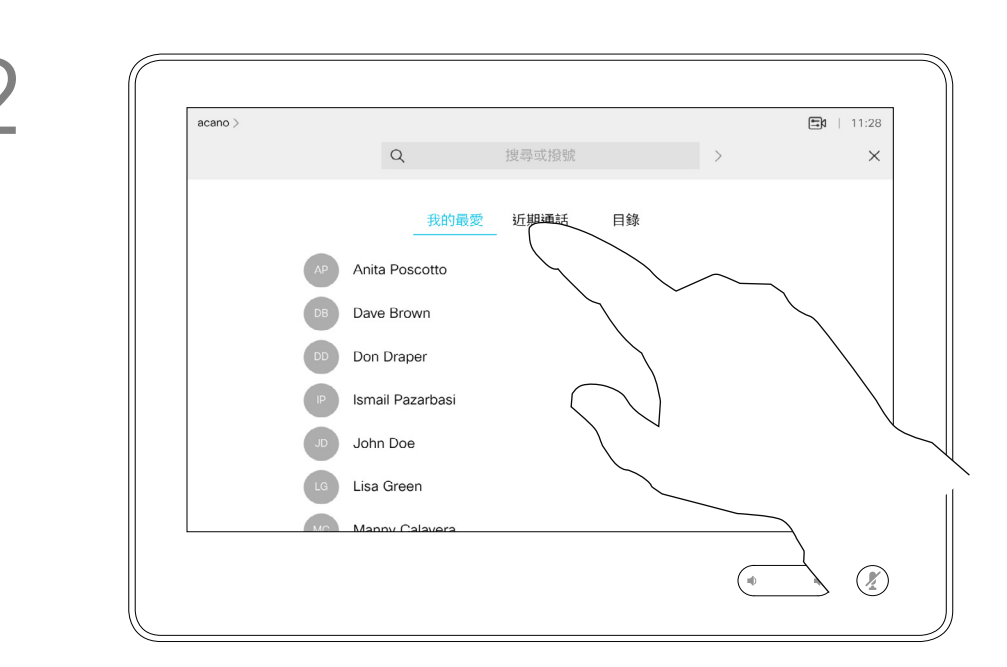

<span id="page-13-0"></span>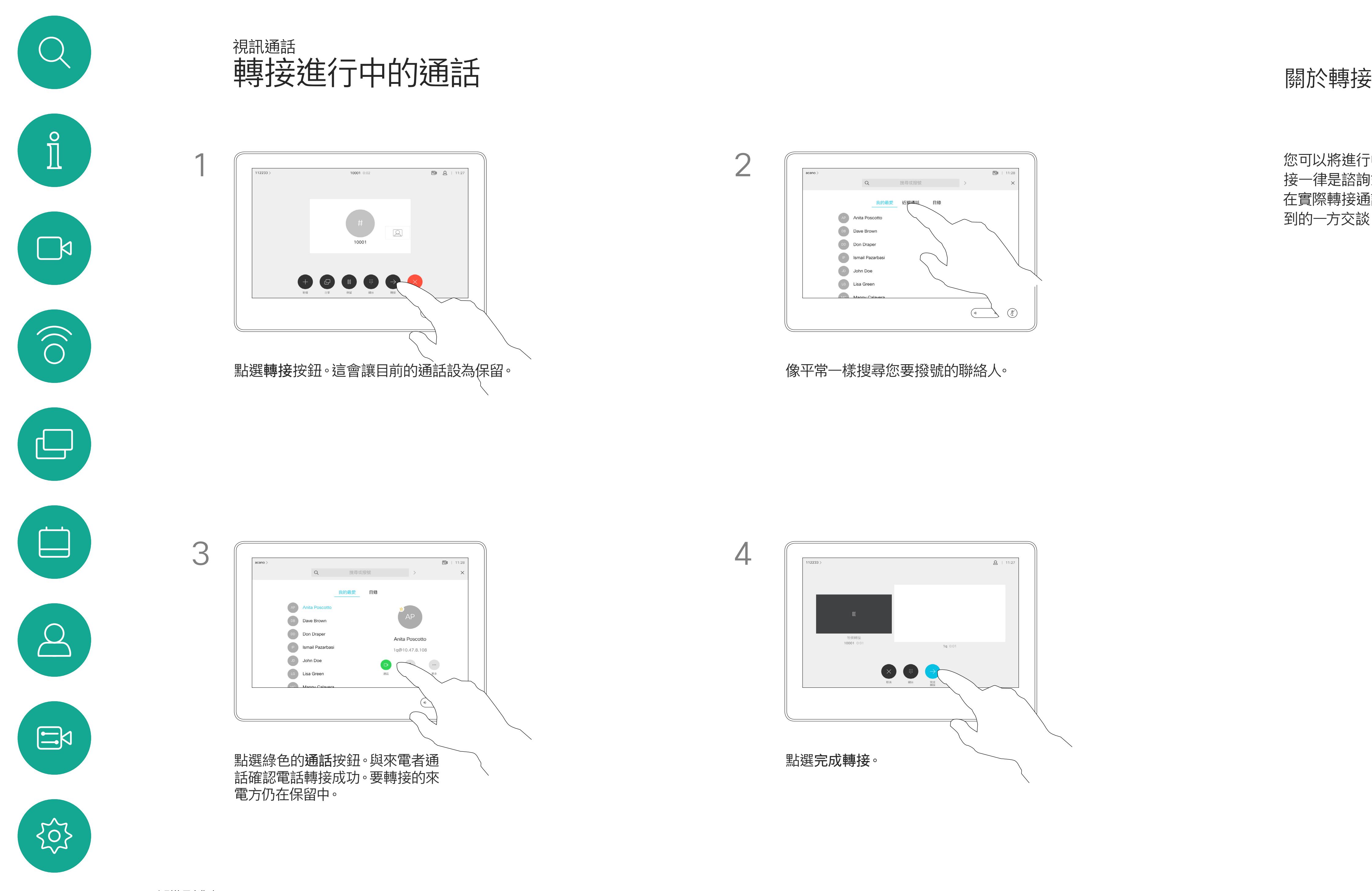

D1534511 Cisco Webex Room 系列使用者指南 使用 Touch10 的系統 2018 年 9 月製作,適用於 CE9.5 所有內容 © 2010-2018 14<br>Cisco Systems, Inc. 版權所有,並保留一切權利 しんたい しんしんしょう こうしんしゃ インター・ディスク インター・ディスク 2010-2018

系統可設定為不回應來電。然而,您仍 然可以盡情撥號給其他人。

您的視訊支援小組可能對此功能設定了 逾時,此後,系統將像平常一樣應答來 電。預設逾時設定為 60 分鐘。

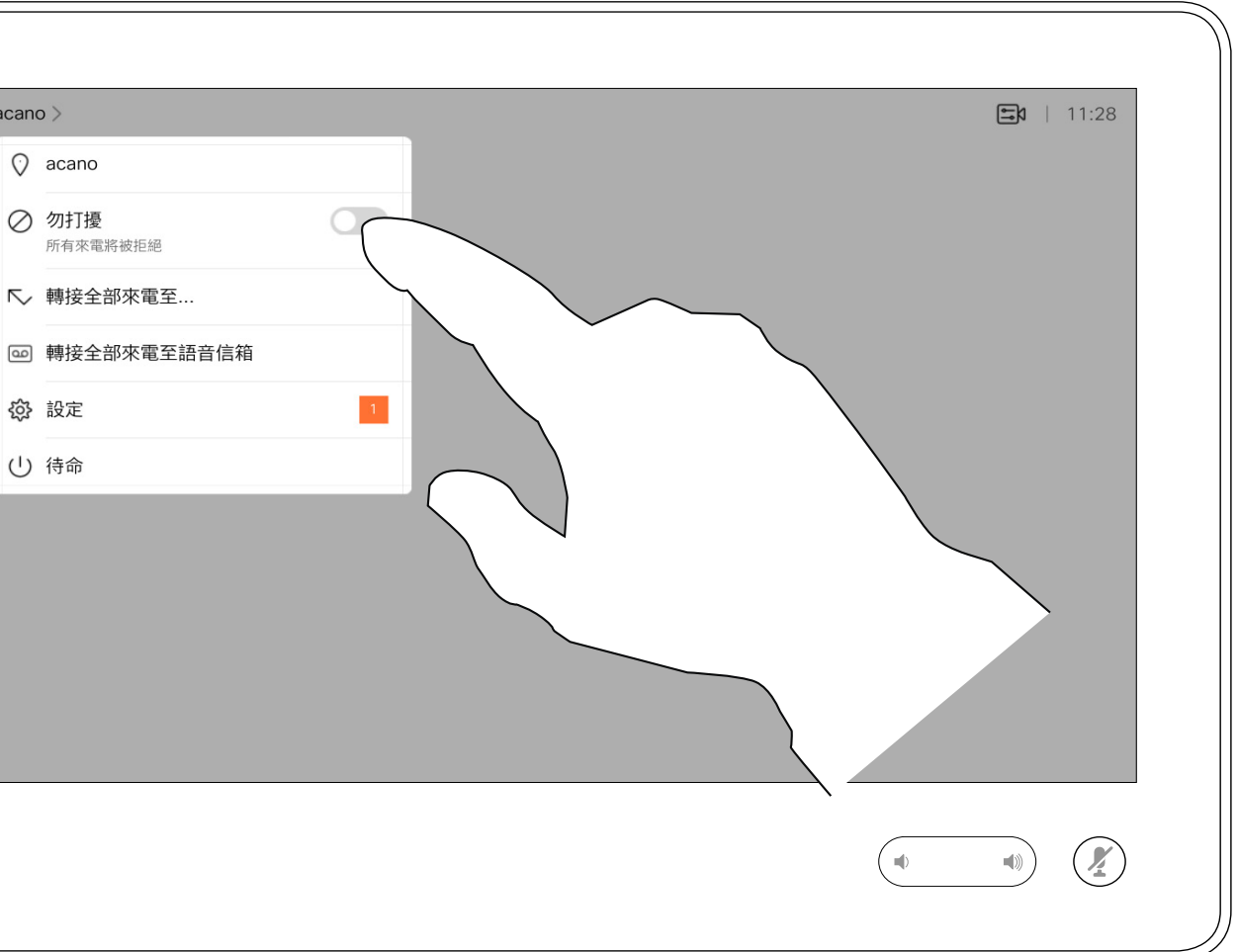

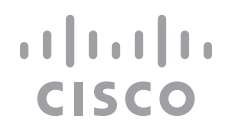

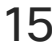

<span id="page-14-0"></span>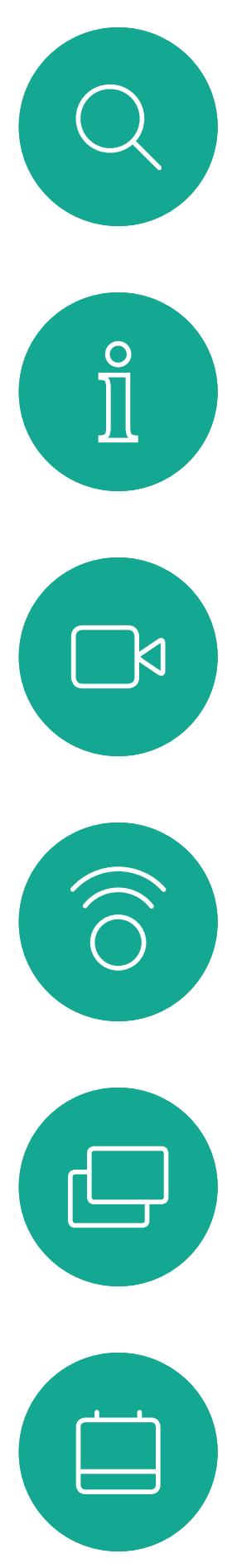

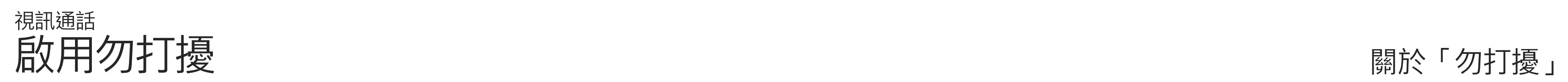

點選左上角 (如圖所示)。

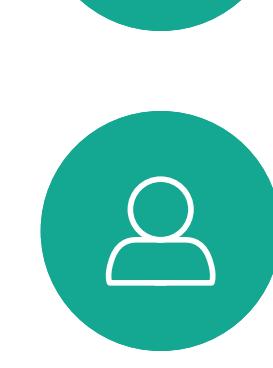

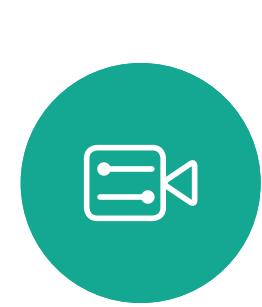

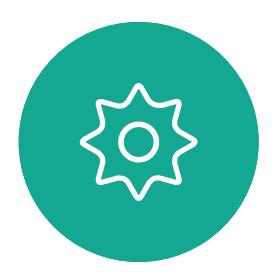

D1534511 Cisco Webex Room 系列使用者指南 使用 Touch10 的系統 2018 年 9 月製作,適用於 CE9.5 所有內容 © 2010-2018 ny)。<br>The Systems, Inc. 版權所有,並保留一切權利 しんたい Systems, Inc. 版權所有,並保留一切權利 しんたい こうしょう こうしょう こうしょう こうしょう こうしょう こうしょう こうしょう

 $acano >$  $\bigcirc$  acano ○ 勿打擾<br>所有來電將被拒絕 ☆ 設定 し 待命

點選「勿打擾」(如圖所示)。若要停用此功能,重複此步驟即可。

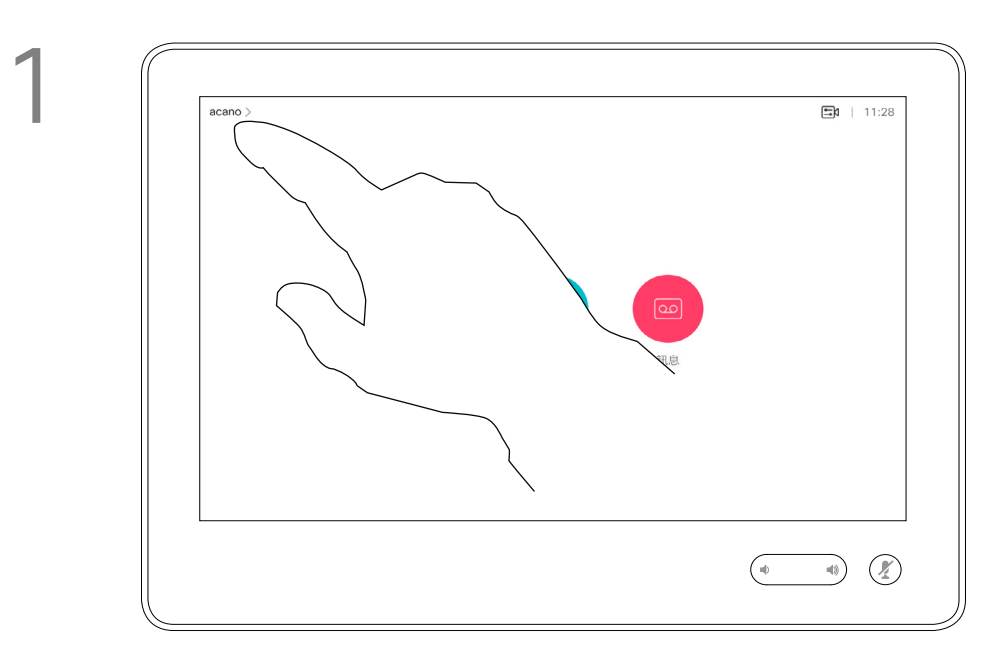

2

如果您點選<mark>轉撥所有通話</mark>,就會出現熟 悉的通話功能表讓您指定要接收來電 的一方。

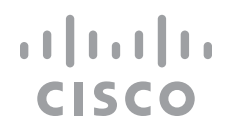

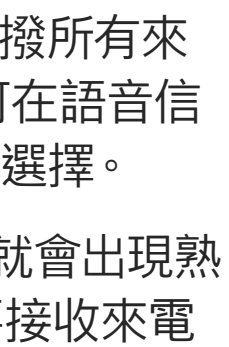

視訊支援小組可能已啟用轉撥所有來 電的選項。如此一來,您便可在語音信 箱和您所指定的受話方之間選擇。

<span id="page-15-0"></span>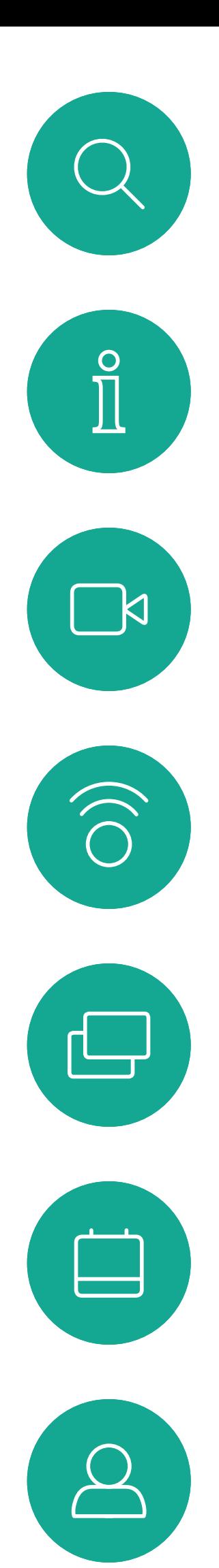

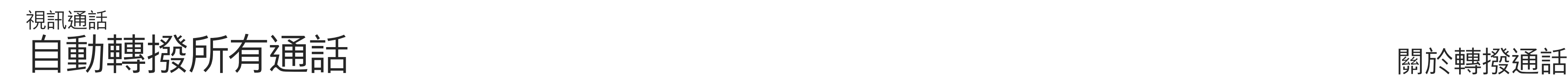

點選左上角 (如圖所示)。

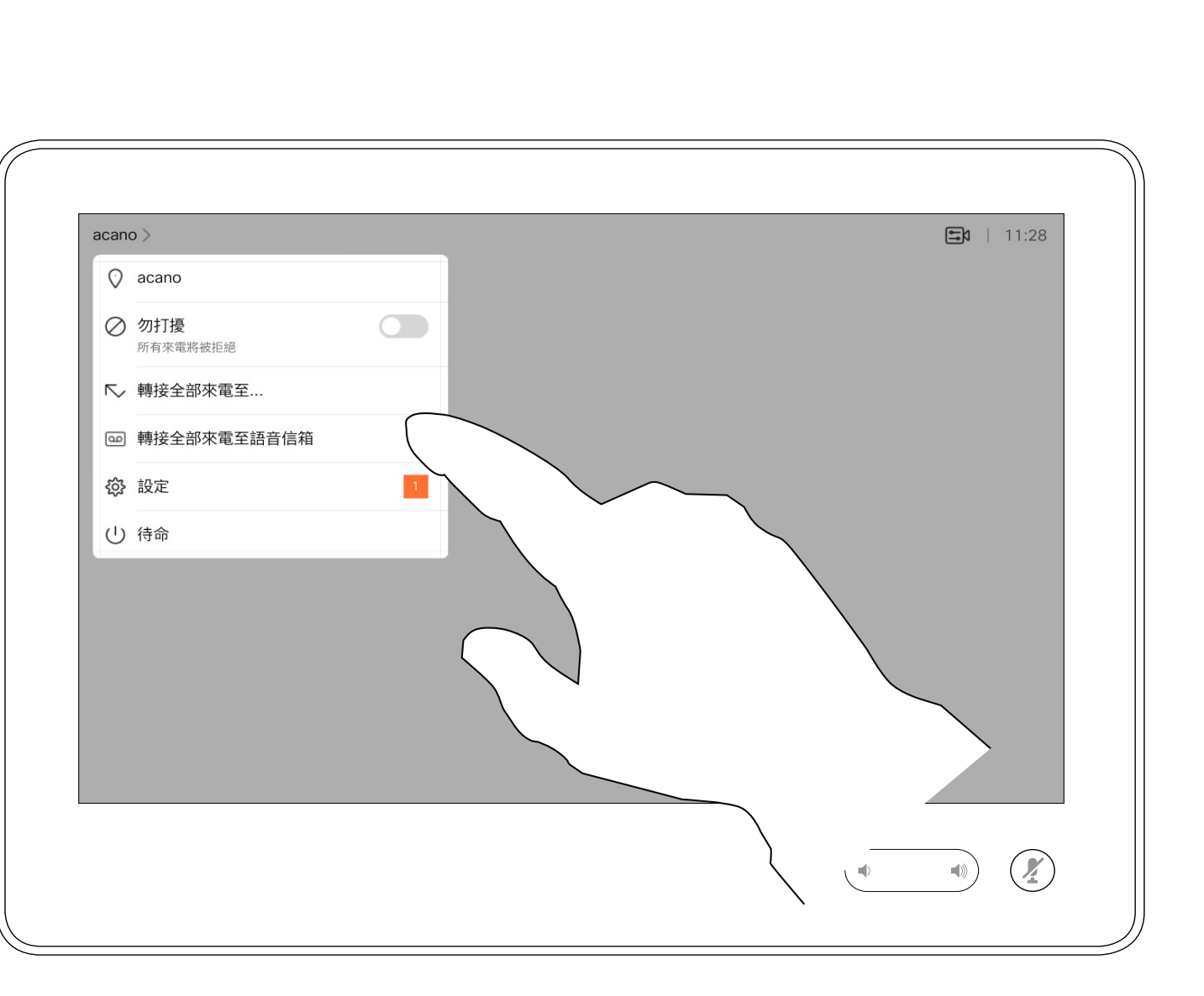

您現在可以選擇轉撥所有通話至您所指定的受話方或您的語音信箱。

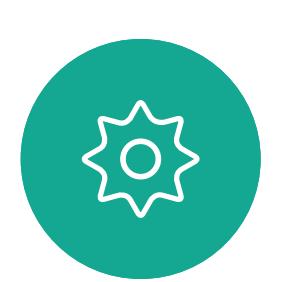

 $\begin{picture}(20,20) \put(0,0){\line(1,0){10}} \put(15,0){\line(1,0){10}} \put(15,0){\line(1,0){10}} \put(15,0){\line(1,0){10}} \put(15,0){\line(1,0){10}} \put(15,0){\line(1,0){10}} \put(15,0){\line(1,0){10}} \put(15,0){\line(1,0){10}} \put(15,0){\line(1,0){10}} \put(15,0){\line(1,0){10}} \put(15,0){\line(1,0){10}} \put(15,0){\line(1$ 

D1534511 Cisco Webex Room 系列使用者指南 使用 Touch10 的系統 2018 年 9 月製作,適用於 CE9.5 所有內容 © 2010-2018 ny)。<br>Cisco Systems, Inc. 版權所有,並保留一切權利 しんたい (極限性)

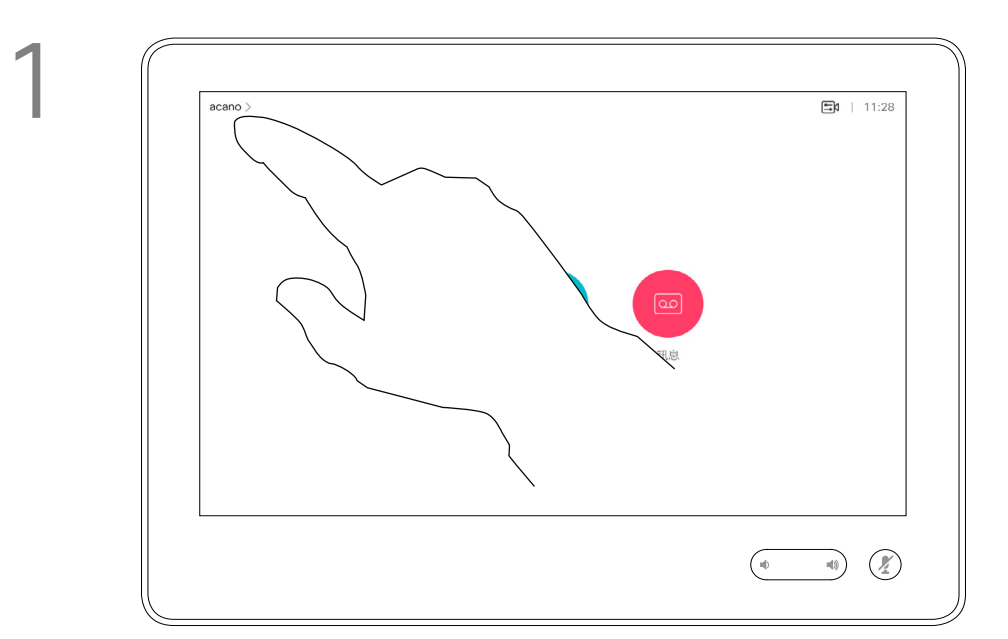

2

若要輸入此資訊,您需要叫用觸控式螢 幕上的鍵盤。

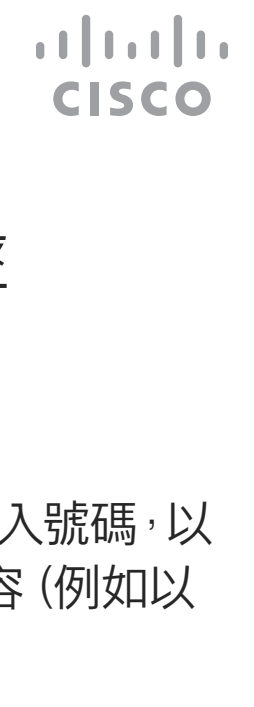

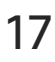

通話中系統可能會提示您輸入號碼,以 便撥打分機,或檢視其他內容(例如以 PIN 碼的形式)。

<span id="page-16-0"></span>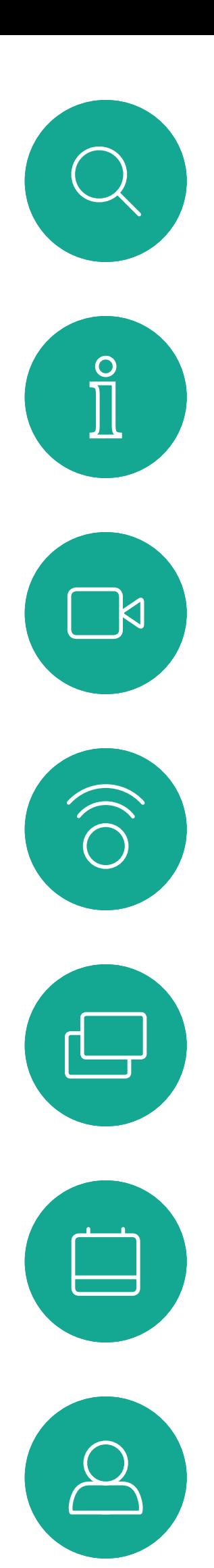

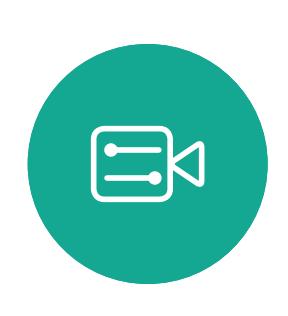

## 於通話中檢視鍵盤 視訊通話

## 於通話中使用鍵盤

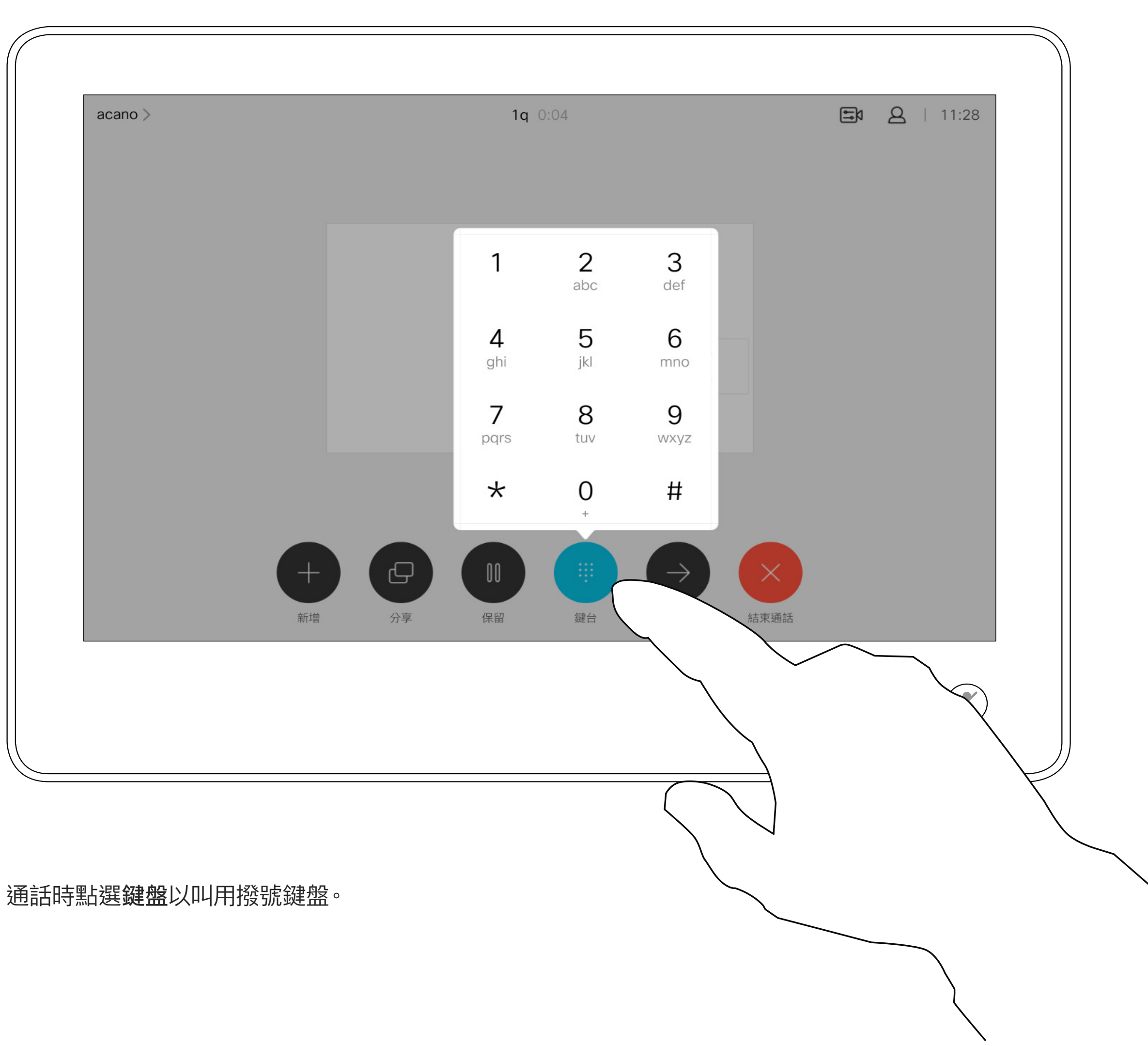

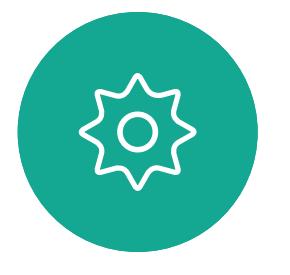

D1534511 Cisco Webex Room 系列使用者指南 使用 Touch10 的系統 2018 年 9 月製作,適用於 CE9.5 所有內容 © 2010-2018 17<br>Cisco Systems, Inc. 版權所有,並保留一切權利 1999年,在日本的文化,在中世界的文化,在中世界的文化的文化,由于中世界的文化的文化。

如果您要啟動視訊會議<sup>,</sup>必須逐一撥號 給各參與者。

#### $\begin{tabular}{c} \bf -1 & \bf -1 & \bf 1 \\ \bf -1 & \bf 1 \\ \bf -2 & \bf 1 \\ \bf -3 & \bf 1 \\ \bf -4 & \bf 1 \\ \bf -1 & \bf 1 \\ \bf -2 & \bf 1 \\ \bf -1 & \bf 1 \\ \bf -2 & \bf 1 \\ \bf -3 & \bf 1 \\ \bf -1 & \bf 1 \\ \bf -1 & \bf 1 \\ \bf -2 & \bf 1 \\ \bf -3 & \bf 1 \\ \bf -1 & \bf 1 \\ \bf -2 & \bf 1 \\ \bf -3 & \bf 1 \\ \bf -1 & \bf 1 \\ \bf -1 & \bf 1 \\ \bf -2 & \bf 1 \\ \bf -3 & \bf$ CISCO

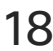

像平常一樣尋找您要通話的聯絡人。

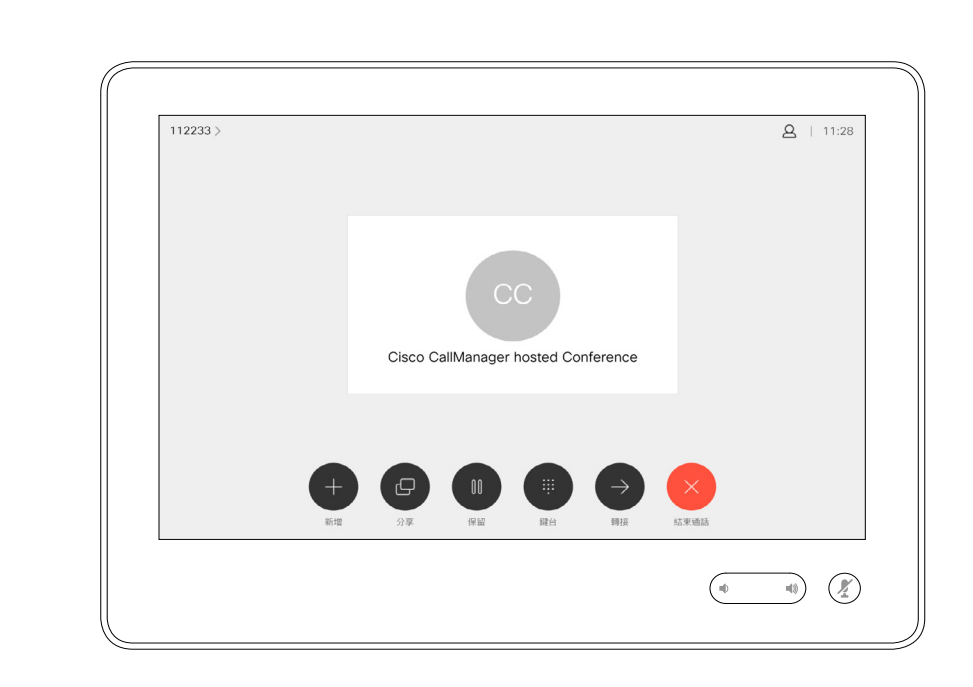

您的視訊系統網路或許已具備可透過 若干參與者發起視訊會議的功能。

新通話會立即新增至現有通話<sup>,</sup>而此時便已 建立會議。

<span id="page-17-0"></span>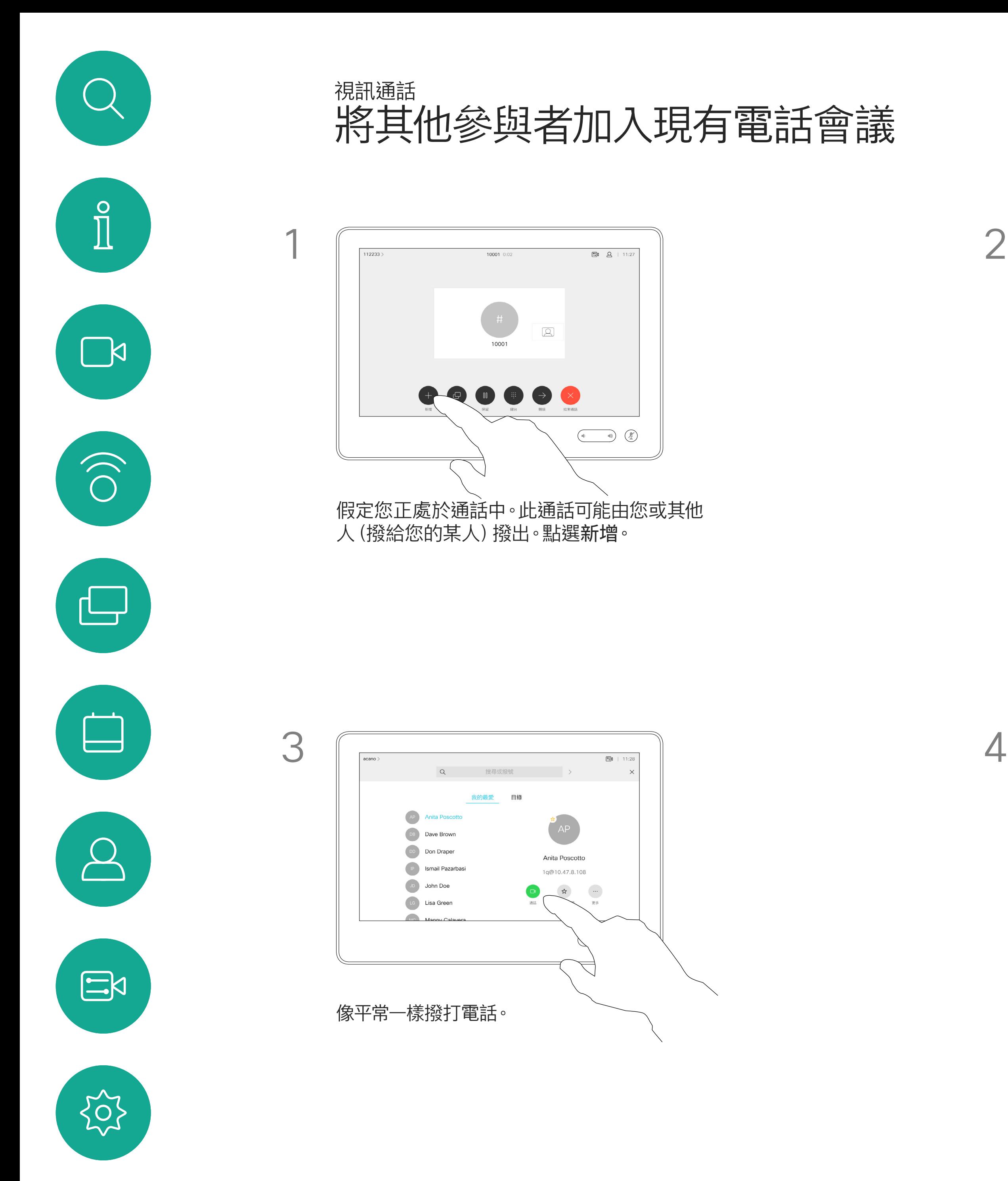

D1534511 Cisco Webex Room 系列使用者指南 使用 Touch10 的系統 2018 年 9 月製作,適用於 CE9.5 所有內容 © 2010-2018<br>Cisco Systems, Inc. 版權所有,並保留一切權利 ny)。<br>Cisco Systems, Inc. 版權所有,並保留一切權利 しんたい (極利)

您的視訊系統支援的參與者人數上限, 視系統組態及視訊基礎架構而定。如有 疑問,請聯絡視訊支援小組。

## 關於視訊通會議

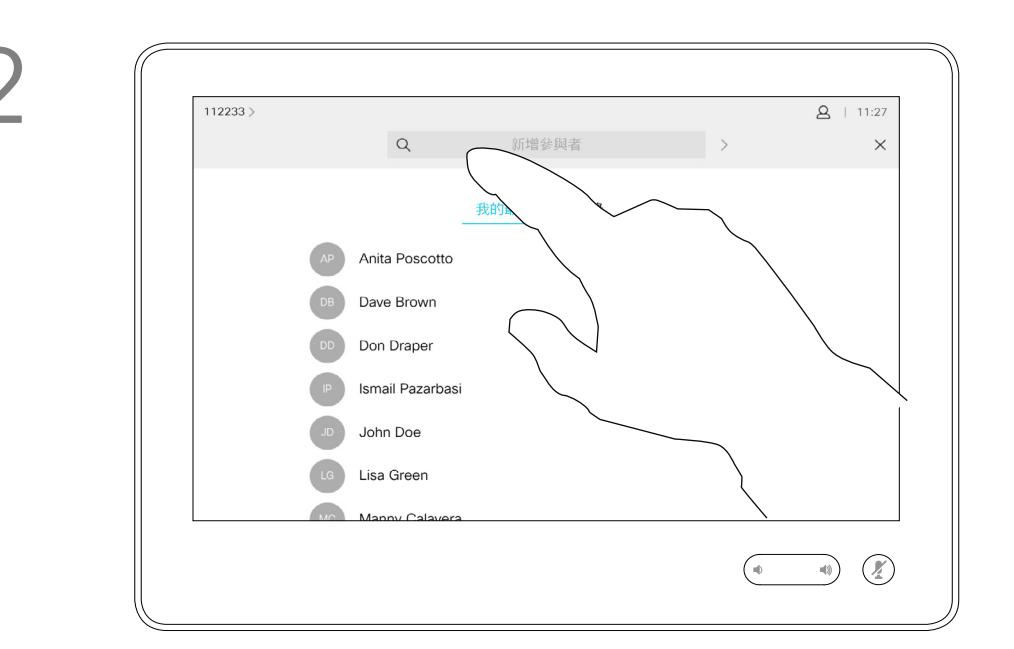

4

您可以在視訊基礎架構允許的範圍內重複 此步驟,新增更多參與者。

從視訊系統進行視訊會議的功能是一 項選用功能,不一定適用於您的系統。

請注意,您必須是會議的主持人,才能 將其他人與會議中斷連線。

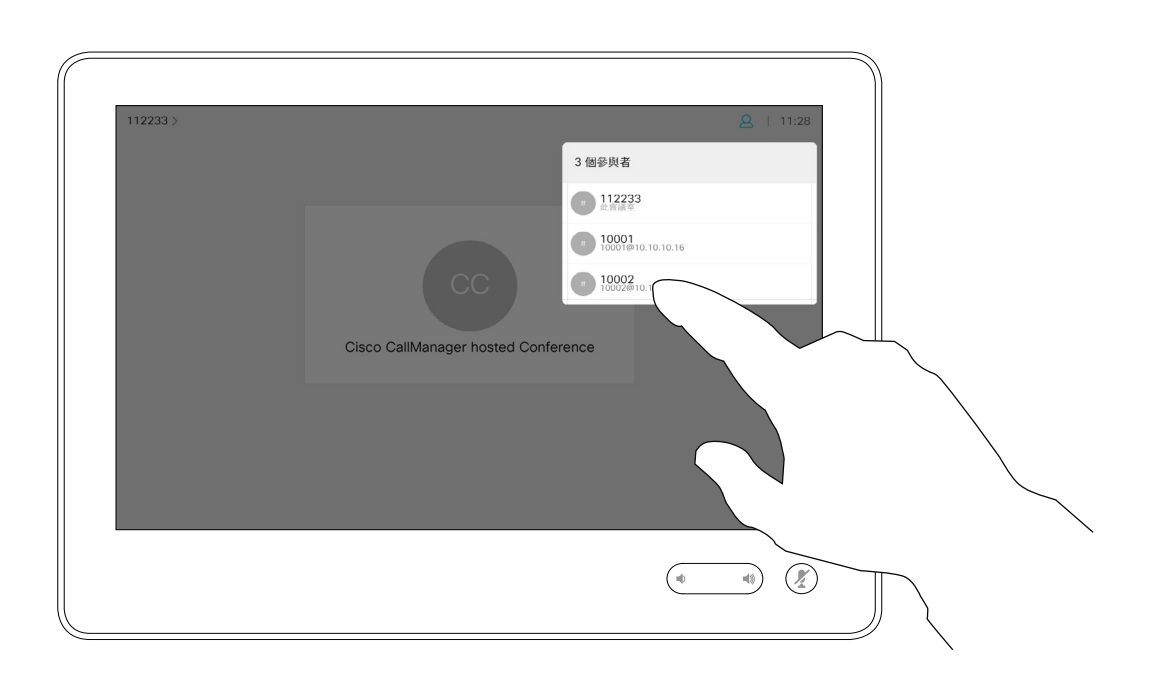

## 關於視訊通會議

<span id="page-18-0"></span>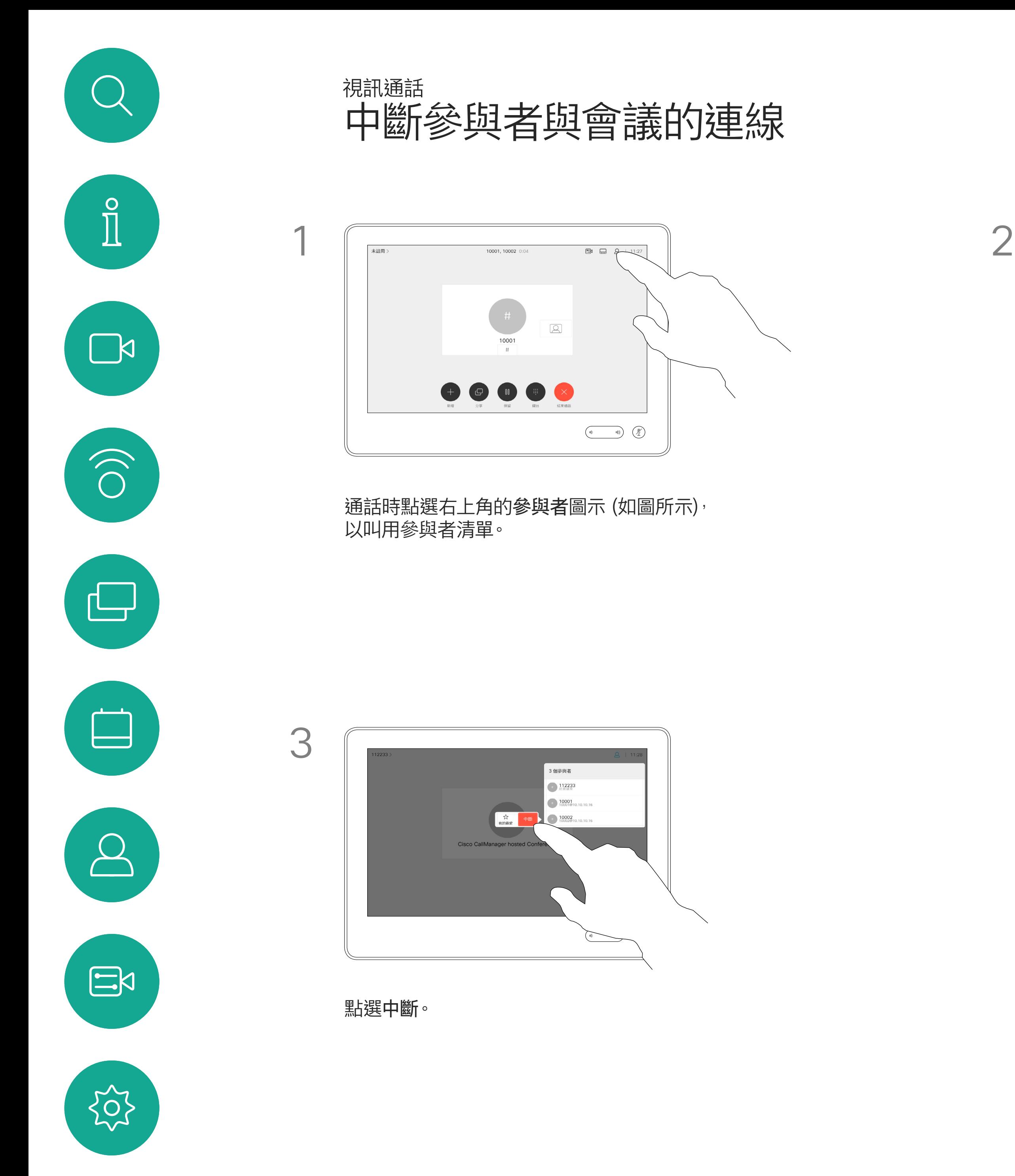

點選您要將其與會議中斷連線的參與者。

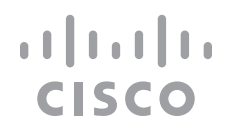

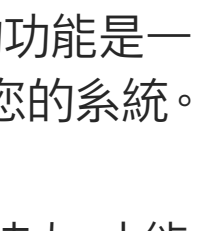

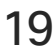

<span id="page-19-0"></span>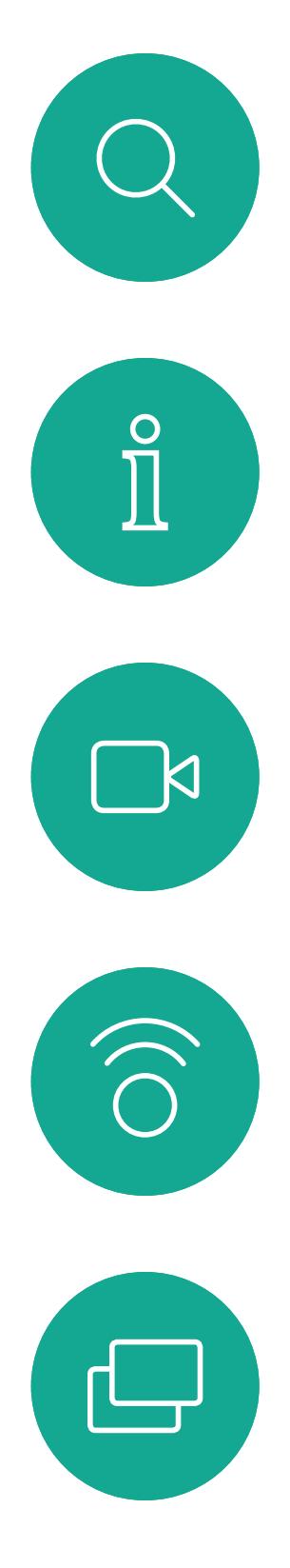

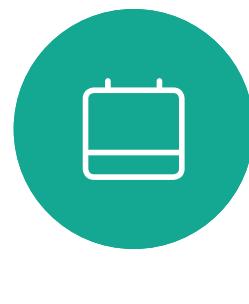

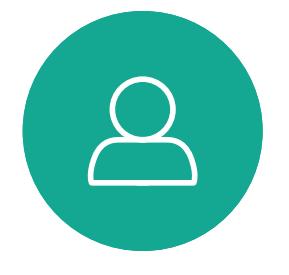

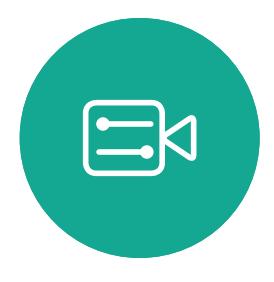

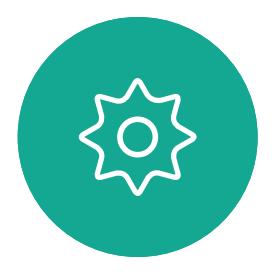

# 智慧型近接感測

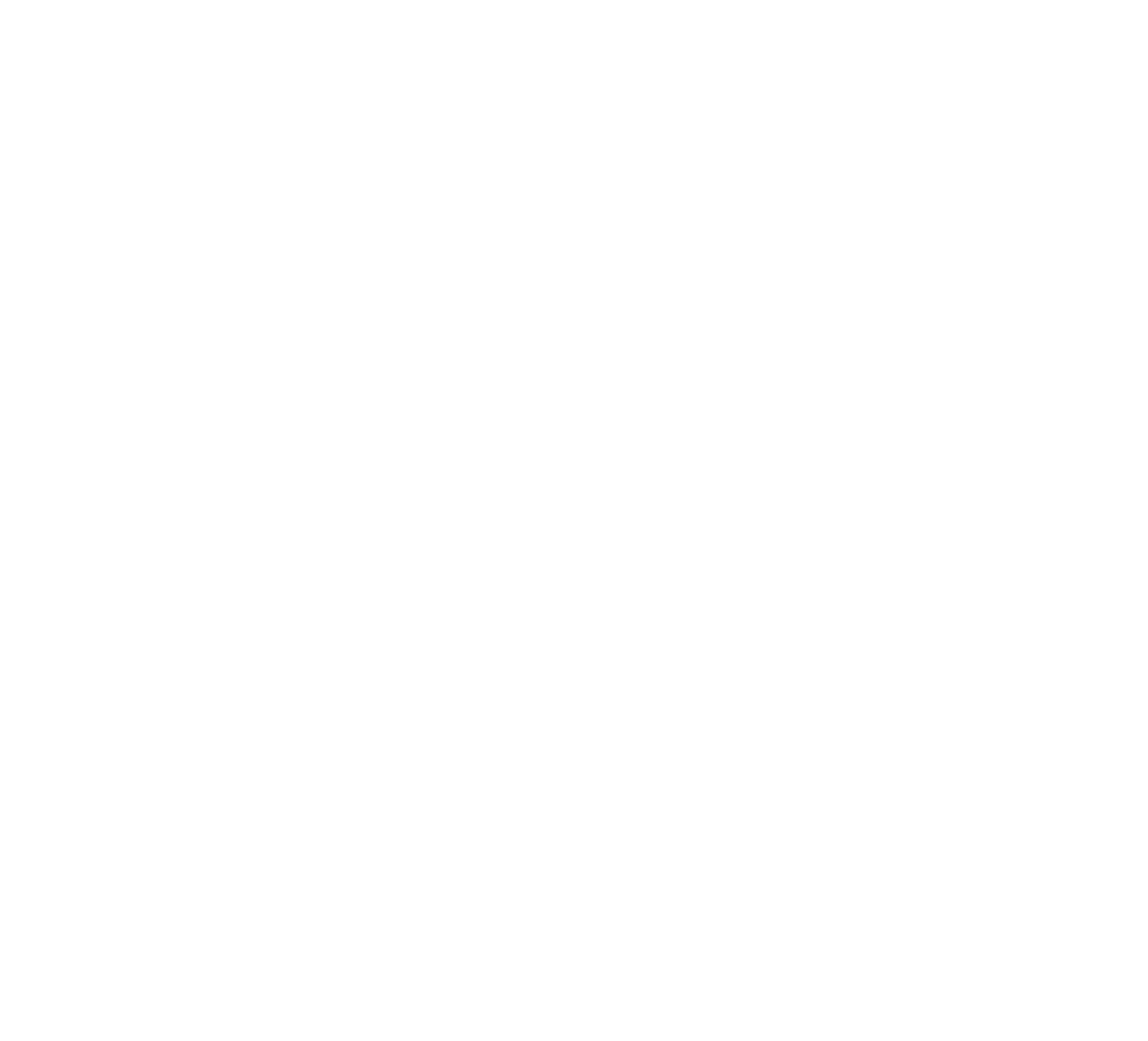

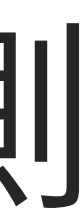

 $\begin{array}{c|c|c|c} \hline \textbf{.} & \textbf{.} & \textbf{.} \\ \hline \textbf{.} & \textbf{.} & \textbf{.} \\ \hline \textbf{.} & \textbf{.} & \textbf{.} \end{array}$ 

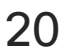

D1534511 Cisco Webex Room 系列使用者指南 使用 Touch10 的系統 2018年9月製作,適用於 CE9.5 所有內容 © 2010-2018

<span id="page-20-0"></span> $\int_{0}^{0}$ 

 $\Box$ k

 $\widehat{\bigcirc}$ 

 $\bigcup$ 

 $\Box$ 

 $\beta$ 

 $\Xi$ 

 $\{0\}$ 

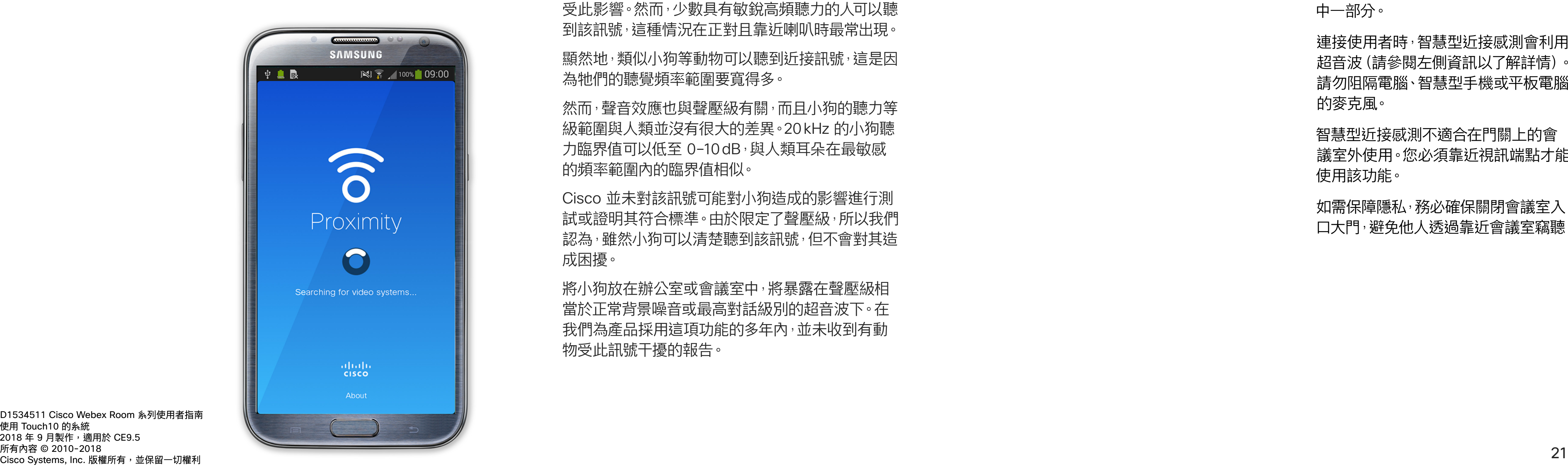

Intelligent Proximity 功能可讓您在視 訊系統上以無線方式分享電腦的內容。 智慧型手機及平板電腦也能直接在其 螢幕上檢視共享的內容。

Windows 或 OS X 使用者, 請移至 https://proximity.cisco.com/。

您甚至可以使用自己的智慧型手機、平 板電腦、PC 或 MAC 來控制視訊系統 上的通話。

#### 請注意下列事項:

您需要從 App Store 或 Google Play 下載(免費)Cisco Intelligent Proximity 應用程式。

您的視訊支援小組或許未啟用任何功 能、已啟用所有功能,也可能只啟用其 中一部分。

雖然空中超音波對某些人可能產生主觀效應,但低 於 75dB 的聲壓級產生效應的可能性非常低。超音 波暴露限值的指導原則會因國家/地區而有很大的差 異,但是 75dB 是目前在 20kHz 頻帶附近所發現的 最低限值,這就是 Cisco Proximity 訊號發射處。

> 連接使用者時,智慧型近接感測會利用 超音波(請參閱左側資訊以了解詳情)。 請勿阻隔電腦、智慧型手機或平板電腦 的麥克風。

如需此資訊的實用參考,請參閱加拿大衛生部的指 導原則: http://www.hc-sc.gc.ca/ewh-semt/pubs/ radiation/safety-code\_24-securite/index-eng. php#a2.2.2。

> 智慧型近接感測不適合在門關上的會 議室外使用。您必須靠近視訊端點才能 使用該功能。

如需保障隱私,務必確保關閉會議室入 口大門,避免他人透過靠近會議室竊聽。

![](_page_20_Figure_26.jpeg)

![](_page_20_Picture_28.jpeg)

![](_page_20_Picture_0.jpeg)

#### 關於近接感測

Cisco 視訊系統會發射超音波,這是 Proximity 功能 的一部分。大多數人每天都在許多環境中或多或少地 接觸超音波,包括工業、商業應用及家用電器。

> 在大部分的實際案例中,在典型房間內時,由於喇叭 指向性、距離衰減及高度高頻吸收,聲壓級在使用者 耳朵附近時將比這些最高位準要低得多。聲壓級範 圍如下:從在會議空間內可聽見聲音屬於典型背景/ 環境噪音級別,到正常講話時所謂的對話級別。

> 因此被認為對人安全,人體可持續暴露於近接訊號 下。大多數人將不會意識到有該訊號存在,而且不會 受此影響。然而,少數具有敏銳高頻聽力的人可以聽 到該訊號,這種情況在正對且靠近喇叭時最常出現。

> 顯然地,類似小狗等動物可以聽到近接訊號,這是因 為牠們的聽覺頻率範圍要寬得多。

> 然而,聲音效應也與聲壓級有關,而且小狗的聽力等 級範圍與人類並沒有很大的差異。20kHz 的小狗聽 力臨界值可以低至 0-10 dB, 與人類耳朵在最敏感 的頻率範圍內的臨界值相似。

這些指導原則指出,低於 120dB 的聲壓級尚未被證 明會導致聽力暫時或永久喪失。

對於 Cisco Webex Board 而言,超音波聲壓級在距 離顯示器正面 20 公分或更遠的地方會低於 75dB。 顯示器正下方的聲壓級可能會稍微高一點,因為喇 叭面朝下。 對於搭配第三方喇叭系統使用 Cisco 視訊編解碼器 的解決方案, Cisco 無法控制其超音波聲壓級。在大 多數情況下,必要的喇叭靈敏度和頻率響應將會導 致聲壓級低於 75dB 限值。然而, 如果使用過多的 外部揚聲器或是喇叭系統的高頻響應被增強時,則 可能會產生超過該限值的聲壓級。

在距離喇叭 20 公分或更遠的地方會低於 70dB。

對於團體用且包含整合式喇叭的 Cisco 視訊系統而 言,超音波聲壓級在距離喇叭 50 公分或更遠的地 方會低於 75dB。 對於個人用的 Cisco 視訊系統而言,超音波聲壓級 然而,超音波效應對小狗造成的問題還是很常見,因 為市面上有使用超音波的驅狗器裝置。這些裝置通常 宣稱使用令小狗不舒服但無害的超音波。Cisco 並未 對驅狗器設計進行深入了解,但是掃描這類裝置的規 格通常會發現暴露等級一般在 100dB 及以上。

Cisco 並未對該訊號可能對小狗造成的影響進行測 試或證明其符合標準。由於限定了聲壓級,所以我們 認為,雖然小狗可以清楚聽到該訊號,但不會對其造 成困擾。

將小狗放在辦公室或會議室中,將暴露在聲壓級相 當於正常背景噪音或最高對話級別的超音波下。在 我們為產品採用這項功能的多年內,並未收到有動 物受此訊號干擾的報告。

<span id="page-21-0"></span>![](_page_21_Figure_0.jpeg)

![](_page_21_Picture_1.jpeg)

![](_page_21_Picture_2.jpeg)

![](_page_21_Picture_3.jpeg)

![](_page_21_Picture_4.jpeg)

![](_page_21_Picture_6.jpeg)

![](_page_21_Picture_7.jpeg)

![](_page_21_Figure_8.jpeg)

 $\begin{array}{c|c|c|c} \hline \textbf{.} & \textbf{.} & \textbf{.} \\ \hline \textbf{.} & \textbf{.} & \textbf{.} \\ \hline \textbf{.} & \textbf{.} & \textbf{.} \end{array}$ 

![](_page_21_Picture_9.jpeg)

您的視訊系統支援在視訊通話期間展 示簡報的功能。

如果來源裝置已啟用智慧型近接感測 功能,只需在裝置上開啟近接感測,即 可讓裝置與視訊系統進行配對,而您也 可以無線共用內容。

請注意,您可在做簡報期間變更螢幕的 版面配置,請參閱後續頁面瞭解更多相 關資訊。

注意﹗系統可能已設定為讓視訊系統 的視訊輸入連接器共用 HDCP 保 護內容,進而讓您透過 Google ChromeCast、AppleTV 或 HD 電視解 碼器等觀看視訊。

此功能只能在非通話時使用。

如果您嘗試在通話中透過這個特定視 訊連接器共用內容,便不會進行內容共 用。反之,通常分配為內容共用的螢幕 部分會轉為黑色,以維護 HDCP 體制。

這適用於任何嘗試透過此輸入連接器 共用的內容,無論是否受 HDCP 保護。

![](_page_22_Picture_10.jpeg)

#### 關於內容共用

4

**CISCO** 

<span id="page-22-0"></span>![](_page_22_Figure_0.jpeg)

若要停止與遠端參與者共用內容, 點選停止分享。

點選本機預覽即可檢視只要在您自己的視訊 系統中共用的內容。此內容不會與遠端參與 者共用。

點選右上角的 X (如圖所示),可返回上一個 畫面。

![](_page_22_Figure_13.jpeg)

您也可以使用本機會議的視訊系統,在 非通話時展示和共用內容。

如果來源裝置已啟用智慧型近接感測 功能,只需在裝置上開啟近接感測,即 可讓裝置與視訊系統進行配對,而您也 可以立即共用內容。

注意﹗系統可能已設定為讓視訊系統 的視訊輸入連接器共用 HDCP 保 護內容,進而讓您透過 Google ChromeCast、AppleTV 或 HD 電視解 碼器等觀看視訊。如需更多資訊,請參 閱上一頁。

![](_page_23_Figure_6.jpeg)

#### 本機內容共用

<span id="page-23-0"></span>![](_page_23_Figure_0.jpeg)

點選共用,將內容顯示在視訊系統的螢幕上。 點選右上角的 X (如圖所示),可返回上一個畫 面。

![](_page_23_Figure_8.jpeg)

 $\begin{tabular}{c} \bf -1 & \bf -1 & \bf 1 \\ \bf -1 & \bf 1 \\ \bf -2 & \bf 1 \\ \bf -3 & \bf 1 \\ \bf -4 & \bf 1 \\ \bf -1 & \bf 1 \\ \bf -2 & \bf 1 \\ \bf -3 & \bf 1 \\ \bf -1 & \bf 1 \\ \bf -2 & \bf 1 \\ \bf -3 & \bf 1 \\ \bf -1 & \bf 1 \\ \bf -1 & \bf 1 \\ \bf -2 & \bf 1 \\ \bf -3 & \bf 1 \\ \bf -1 & \bf 1 \\ \bf -1 & \bf 1 \\ \bf -2 & \bf 1 \\ \bf -3 & \bf 1 \\ \bf -1 & \bf 1 \\ \bf -1 & \bf$ CISCO

![](_page_23_Picture_9.jpeg)

<span id="page-24-0"></span>![](_page_24_Picture_0.jpeg)

 $\begin{tabular}{|c|c|} \hline \quad \quad & \quad \quad & \quad \quad \\ \hline \quad \quad & \quad \quad & \quad \quad \\ \hline \quad \quad & \quad \quad & \quad \quad \\ \hline \end{tabular}$ 

 $\sum_{i=1}^{n}$ 

D1534511 Cisco Webex Room 系列使用者指南 使用 Touch10 的系統 2018年9月製作,適用於 CE9.5 所有內容 © 2010-2018 Cisco Systems, Inc. 版權所有,並保留一切權利 25

點選<mark>版面配置</mark>圖示<sup>,</sup>如圖所示。 點選您要使用的版面配置。完成動作後,點選影 片膠捲外部的任意位置。

您在簡報期間,可變更螢幕的版面配置。 通常可用的選項包括顯示或不顯示簡報 者,以及以 PiP(畫中畫)或 PoP(畫外 畫)方式顯示簡報者。

您系統上的版面配置選項可能與此處 所示不同,但顯示的版面配置都是可供 您選擇的。

![](_page_24_Figure_12.jpeg)

![](_page_24_Picture_14.jpeg)

![](_page_24_Picture_1.jpeg)

## 關於簡報版面配置

您正在共用 PC  $\begin{picture}(120,110) \put(0,0){\line(1,0){10}} \put(15,0){\line(1,0){10}} \put(15,0){\line(1,0){10}} \put(15,0){\line(1,0){10}} \put(15,0){\line(1,0){10}} \put(15,0){\line(1,0){10}} \put(15,0){\line(1,0){10}} \put(15,0){\line(1,0){10}} \put(15,0){\line(1,0){10}} \put(15,0){\line(1,0){10}} \put(15,0){\line(1,0){10}} \put(15,0){\line$ 

![](_page_24_Figure_2.jpeg)

![](_page_24_Picture_4.jpeg)

![](_page_24_Picture_5.jpeg)

<span id="page-25-0"></span>![](_page_25_Figure_0.jpeg)

![](_page_25_Picture_1.jpeg)

![](_page_25_Picture_2.jpeg)

![](_page_25_Picture_3.jpeg)

![](_page_25_Picture_4.jpeg)

# 已排程會議

![](_page_25_Picture_7.jpeg)

![](_page_25_Picture_8.jpeg)

 $\begin{array}{c|c|c|c} \hline \cdots \end{array}$  <br> CISCO

![](_page_25_Picture_9.jpeg)

視訊系統可連線至管理系統以便排程 視訊會議。隨後顯示任何排定的會議 (如左圖所示)。

點選加入以參與會議。

如果會議已經開始,您仍然可以加入<sup>。</sup>

![](_page_26_Figure_9.jpeg)

![](_page_26_Figure_10.jpeg)

![](_page_26_Picture_13.jpeg)

<span id="page-26-0"></span>![](_page_26_Picture_0.jpeg)

![](_page_26_Picture_82.jpeg)

加入已排程會議

已排程會議

## 加入會議

屆時,系統將會提示您加入會議。點選加入。

![](_page_26_Picture_3.jpeg)

 $\begin{picture}(20,20) \put(0,0){\line(1,0){10}} \put(15,0){\line(1,0){10}} \put(15,0){\line(1,0){10}} \put(15,0){\line(1,0){10}} \put(15,0){\line(1,0){10}} \put(15,0){\line(1,0){10}} \put(15,0){\line(1,0){10}} \put(15,0){\line(1,0){10}} \put(15,0){\line(1,0){10}} \put(15,0){\line(1,0){10}} \put(15,0){\line(1,0){10}} \put(15,0){\line(1$ 

<span id="page-27-0"></span>![](_page_27_Figure_0.jpeg)

![](_page_27_Picture_1.jpeg)

![](_page_27_Picture_2.jpeg)

![](_page_27_Picture_3.jpeg)

![](_page_27_Picture_4.jpeg)

![](_page_27_Picture_6.jpeg)

![](_page_27_Picture_7.jpeg)

![](_page_27_Picture_8.jpeg)

 $\begin{array}{c|c|c|c|c} \hline \textbf{.} & \textbf{.} & \textbf{.} \\ \hline \textbf{.} & \textbf{.} & \textbf{.} \\ \hline \textbf{.} & \textbf{.} & \textbf{.} \end{array}$ 

通話記錄是指您已撥、已接或未接的 電話。

您的聯絡人清單由下列三部分所組成:

請注意, 通話記錄中的項目只能透過網 路介面進行移除。

![](_page_28_Picture_104.jpeg)

#### $\begin{tabular}{c} \bf -1 & \bf -1 & \bf 1 \\ \bf -1 & \bf 1 \\ \bf -2 & \bf 1 \\ \bf -3 & \bf 1 \\ \bf -4 & \bf 1 \\ \bf -1 & \bf 1 \\ \bf -2 & \bf 1 \\ \bf -1 & \bf 1 \\ \bf -2 & \bf 1 \\ \bf -3 & \bf 1 \\ \bf -1 & \bf 1 \\ \bf -1 & \bf 1 \\ \bf -2 & \bf 1 \\ \bf -3 & \bf 1 \\ \bf -1 & \bf 1 \\ \bf -2 & \bf 1 \\ \bf -3 & \bf 1 \\ \bf -1 & \bf 1 \\ \bf -1 & \bf 1 \\ \bf -2 & \bf 1 \\ \bf -3 & \bf$ CISCO

![](_page_28_Picture_13.jpeg)

我的最愛。您已將這些聯絡人加入當中。 他們通常為您經常撥話的人,或者您需 要不時地以快速、便捷的方式存取的人。

目錄通常為視訊支援小組在您的系統 安裝的企業目錄。

![](_page_28_Picture_0.jpeg)

![](_page_28_Figure_1.jpeg)

![](_page_28_Picture_2.jpeg)

<span id="page-28-0"></span> $\Delta$ 

## 關於聯絡人清單

我的最愛是您經常撥打或需要方便存 取的聯絡人備選名單。

您可從通話記錄或目錄清單將項目加入 至*我的最愛*,也可以手動輸入項目。

![](_page_29_Picture_10.jpeg)

若要從「我的最愛」清單中移除項目,請 移至聯絡人清單中的我的最愛,並重複 此程序。

![](_page_29_Picture_0.jpeg)

## 關於我的最愛

![](_page_29_Picture_1.jpeg)

![](_page_29_Picture_3.jpeg)

通話時點選右上角的參與者圖示 (如圖所示), 以叫用參與者清單。

4

參與者現在已是「我的最愛」清單中的成 員 (星號已變成金色)。

完成動作後,點選功能表外的任一處。

![](_page_29_Figure_16.jpeg)

![](_page_29_Figure_17.jpeg)

![](_page_29_Picture_19.jpeg)

點選我的最愛。

![](_page_29_Picture_5.jpeg)

<span id="page-29-0"></span>

 $\sum_{i=1}^{n}$ 

 $\widehat{O}$ 

 $\Box$ 

 $\sum$ 

 $\sum_{i=1}^{n}$ 

點選參與者清單中要成為我的最愛項目的 參與者。

![](_page_29_Picture_12.jpeg)

「我的最愛」是您經常撥打或需要方便 存取的聯絡人備選名單。

您可從「通話記錄」或「目錄」清單將項 目加入至「我的最愛」,也可以手動輸入 項目。

![](_page_30_Figure_5.jpeg)

此顯示。

![](_page_30_Figure_7.jpeg)

「我的最愛」項目會以金色星號來表示,如圖所示。 若要從「我的最愛」清單中移除項目<sup>,</sup>請重複此程序。 若要結束此功能表,點選 X,如圖所示。

![](_page_30_Figure_10.jpeg)

![](_page_30_Figure_11.jpeg)

![](_page_30_Picture_12.jpeg)

![](_page_30_Picture_13.jpeg)

<span id="page-30-0"></span>![](_page_30_Figure_0.jpeg)

## 關於此功能

<span id="page-31-0"></span>![](_page_31_Figure_0.jpeg)

![](_page_31_Picture_1.jpeg)

![](_page_31_Picture_2.jpeg)

![](_page_31_Picture_3.jpeg)

![](_page_31_Picture_4.jpeg)

![](_page_31_Picture_6.jpeg)

![](_page_31_Picture_7.jpeg)

![](_page_31_Picture_8.jpeg)

 $\begin{array}{c|c|c|c|c} \hline \textbf{.} & \textbf{.} & \textbf{.} \\ \hline \textbf{.} & \textbf{.} & \textbf{.} \\ \hline \textbf{.} & \textbf{.} & \textbf{.} \end{array}$ 

如果系統配備發言人追蹤,開啟此功能 會使攝影機系統放大顯示目前的發言者。

![](_page_32_Figure_7.jpeg)

![](_page_32_Figure_8.jpeg)

![](_page_32_Picture_9.jpeg)

您可以透過攝影機設定控制攝影機的 縮放、平移及傾斜,並定義及編輯攝影 機位置預設。

另外,可以開啟及關閉本端畫面(其他 人從您的系統中看到的影像),以及最 小化或最大化顯示影像。

如果本端畫面的位置阻擋了螢幕上所 顯示影像的重要部分,可移動本端畫面。

<span id="page-32-0"></span>![](_page_32_Picture_0.jpeg)

#### 關於攝影機控制

您的視訊系統可讓您建立預先定義的 縮放及攝影機指向(亦稱為平移及傾斜) 。使用這些功能可放大顯示發言人(如 適用)。請不要忘記用完之後再次縮小。

這表示若要建立一個或多個放大預設, 您也必須建立縮小 (概覽) 預設, 以便 切換回概覽模式。

<span id="page-33-0"></span>![](_page_33_Figure_0.jpeg)

雖然您可以控制遠端攝影機,即任何其 他參與者的攝影機(前提是這些攝影 機可被遠端控制),但您無法定義或使 用其預設。

![](_page_33_Figure_9.jpeg)

![](_page_33_Figure_10.jpeg)

![](_page_33_Figure_11.jpeg)

![](_page_33_Picture_12.jpeg)

![](_page_34_Picture_4.jpeg)

預設編輯是指取得現有預設,然後對其 進行更改並以相同名稱儲存。

如果您想要變更名稱,我們建議您刪除 預設,然後使用偏好的名稱建立新預設。

![](_page_34_Picture_8.jpeg)

 $\begin{array}{c|c|c|c} \text{.} & \text{.} & \text{.} \\ \text{.} & \text{.} & \text{.} \\ \text{.} & \text{.} & \text{.} \end{array}$ 

![](_page_34_Picture_9.jpeg)

<span id="page-34-0"></span>![](_page_34_Figure_0.jpeg)

![](_page_35_Picture_3.jpeg)

當啟動發言者追蹤時,攝影機位置預 設無法使用。您必須關閉發言人追蹤, 才能存取預設。

如有需要<sup>,</sup>如本頁所示再次啟動發言人 追蹤。

配備發言人追蹤攝影機系統的系統採 用攝影機,並搭配內置麥克風陣列。系 統將追蹤並顯示發言人,因此您不必使 用攝影機控制功能表或攝影機預設來 放大或縮小。

<span id="page-35-0"></span>![](_page_35_Picture_0.jpeg)

注意:如果麥克風已靜音,則發言人追 蹤無法使用。

發言人追蹤可擴充加入對齊白板和簡報 者追蹤功能,請參閱下一頁介紹的內容。

![](_page_35_Figure_10.jpeg)

![](_page_35_Figure_11.jpeg)

簡報者追蹤功能可讓攝影機放大顯示, 並追蹤在講台發言時移動的簡報者。講 台區域會由視訊支援小組定義。

配備 SpeakerTrack 的系統可加入簡 *報者*預設功能。必須由您的視訊支援小 組執行此預設功能才能使用。

攝影機預設,如圖所示。請注意,啟用發言人追 蹤時,無法存取攝影機預設(如需關於此內容的 更多資訊,請參閱上一頁)。

![](_page_36_Figure_10.jpeg)

 $\begin{tabular}{c} \bf -1 & \bf -1 & \bf 1 \\ \bf -1 & \bf 1 \\ \bf -2 & \bf 1 \\ \bf -3 & \bf 1 \\ \bf -4 & \bf 1 \\ \bf -1 & \bf 1 \\ \bf -2 & \bf 1 \\ \bf -3 & \bf 1 \\ \bf -1 & \bf 1 \\ \bf -2 & \bf 1 \\ \bf -3 & \bf 1 \\ \bf -1 & \bf 1 \\ \bf -1 & \bf 1 \\ \bf -2 & \bf 1 \\ \bf -3 & \bf 1 \\ \bf -1 & \bf 1 \\ \bf -1 & \bf 1 \\ \bf -2 & \bf 1 \\ \bf -3 & \bf 1 \\ \bf -1 & \bf 1 \\ \bf -1 & \bf$ CISCO

![](_page_36_Picture_11.jpeg)

簡報者離開講台後,追蹤功能就會停止。

設定此功能的程序及支援此功能的產 品,請參閱適用於我們會議室系統及轉 碼器的 CE9.2 管理員指南。

![](_page_36_Figure_7.jpeg)

<span id="page-36-0"></span>![](_page_36_Picture_0.jpeg)

可於通話期間即刻使用現有攝影機預 設。

您的視訊系統可能配備多部攝影機, 例如一部攝影機顯示參與者,另一部則 顯示白板。

如果您需要新增或修改攝影機預設,可 以採用非通話中操作時的方式來完成。 作為新增或編輯預設的替代方案,您亦 可考慮調整攝影機的平移、傾斜及縮放。

![](_page_37_Figure_8.jpeg)

![](_page_37_Picture_10.jpeg)

<span id="page-37-0"></span>![](_page_37_Picture_0.jpeg)

### 關於編輯預設

![](_page_37_Figure_3.jpeg)

![](_page_37_Figure_4.jpeg)

<span id="page-38-0"></span>![](_page_38_Picture_0.jpeg)

![](_page_38_Picture_1.jpeg)

![](_page_38_Picture_2.jpeg)

![](_page_38_Picture_3.jpeg)

![](_page_38_Picture_4.jpeg)

本端畫面能顯示為 PiP (子母畫面), 但也能以全螢幕顯示(詳情見下一頁)。

## 攝影機 管理本端畫面

無論在通話中還是非通話中,都可以隨 時變更本端畫面 PiP 位置。如需相關 的詳細資訊,請參閱後續兩頁。

![](_page_38_Figure_26.jpeg)

![](_page_38_Figure_27.jpeg)

![](_page_38_Figure_28.jpeg)

![](_page_38_Figure_29.jpeg)

![](_page_38_Picture_30.jpeg)

本端畫面顯示其他人從您的視訊系統 看到的內容。您通常用於確認您希望其 他人看到的視訊內容。

若要在通話中開啟本端畫面<sup>,</sup>依照上述方 式 (非通話中) 執行。

![](_page_38_Picture_16.jpeg)

![](_page_38_Picture_174.jpeg)

點選關閉,如圖所示。

## 關於編輯預設

![](_page_38_Figure_20.jpeg)

![](_page_38_Figure_21.jpeg)

若要在通話中關閉本端畫面,點選本端畫 面頭像,如圖所示。

您現在可以調整本端畫面的影像大小(請參閱下 一頁瞭解更多資訊),或控制攝影機的平移、傾 斜及縮放(請參閱上一頁瞭解更多資訊)。 重複步驟可再次關閉。

![](_page_38_Figure_8.jpeg)

#### 通話中或非通話中 (此處所示),點選攝影機。 **通話中或非通話中 (此處所示),點選攝影機。**

![](_page_38_Figure_10.jpeg)

![](_page_38_Picture_13.jpeg)

#### 非通話中

通話中

完成動作後,點選功能表外的任一處。

![](_page_39_Picture_0.jpeg)

本端畫面顯示其他人從您的視訊系統 看到的內容。您通常用於確認您希望其 他人看到的視訊內容。

若要在通話中開啟本端畫面<sup>,</sup>依照上述方 式 (非通話中) 執行。

![](_page_39_Picture_15.jpeg)

![](_page_39_Picture_183.jpeg)

本端畫面顯示為 PiP(畫中畫)。

您可能需要在會議期間不時啟動本端 畫面。

您可能需要縮放、平移或傾斜攝影機, 以便為其他參與者提供更佳檢視畫面。 若要自行取得較佳的檢視畫面,您可能 需要最大化本端畫面。

![](_page_39_Figure_26.jpeg)

![](_page_39_Figure_27.jpeg)

![](_page_39_Picture_28.jpeg)

![](_page_39_Figure_18.jpeg)

![](_page_39_Figure_19.jpeg)

若要在通話中關閉本端畫面,點選本端畫 面頭像,如圖所示。

![](_page_39_Figure_3.jpeg)

my preset 新增

重複此程序可將其最小化。

![](_page_39_Picture_6.jpeg)

<span id="page-39-0"></span> $\int_{0}^{0}$ 

 $\sum_{i=1}^{n}$ 

 $\widehat{O}$ 

 $\Box$ 

![](_page_39_Picture_7.jpeg)

![](_page_39_Picture_8.jpeg)

![](_page_39_Picture_9.jpeg)

點選最大化以調整本端畫面影像大小, 如圖所示。 重複步驟可最小化。

![](_page_39_Picture_2.jpeg)

![](_page_39_Picture_12.jpeg)

非通話中

#### 通話中

![](_page_39_Figure_21.jpeg)

面影像可用的替代位置。繼續按住影像。

![](_page_40_Figure_9.jpeg)

本端畫面目前的位置很有可能阻擋螢 幕上影像的重要部分。因此,您可能需 要移動本端畫面。

![](_page_40_Picture_7.jpeg)

從螢幕拿開手指以放開影像。本端畫面影像現已佔用 新位置。

![](_page_40_Figure_11.jpeg)

![](_page_40_Figure_12.jpeg)

![](_page_40_Figure_13.jpeg)

![](_page_40_Figure_14.jpeg)

![](_page_40_Picture_15.jpeg)

![](_page_40_Picture_3.jpeg)

本端畫面顯示為 PiP(畫中畫)。

您可能需要在會議期間不時啟動本端 畫面。例如,這樣可以確保繼續在螢幕 上看到您。

<span id="page-40-0"></span>![](_page_40_Figure_0.jpeg)

#### 為何要移動本端畫面?

您可能正在視訊通話,其中一個或多 個其他視訊系統配備可遠端控制的攝 影機。

那麼您就可以從自己的視訊系統控制 這些攝影機。此即稱為遠端攝影機控 制 (FECC)。

<span id="page-41-0"></span>![](_page_41_Picture_0.jpeg)

如果遠端系統已啟用攝影機追蹤 (此 作業會在攝影機追蹤和顯示發言者時 進行),就不會為您提供 FECC 的選項。

您無法存取任何遠端攝影機預設。

#### 關於攝影機控制

調整遠端攝影機。完成動作時,點選攝影機控制按鈕 外的任意位置。

![](_page_41_Figure_8.jpeg)

![](_page_41_Picture_9.jpeg)

## $\begin{array}{c|c|c|c} \hline \textbf{.} & \textbf{.} & \textbf{.} \\ \hline \textbf{.} & \textbf{.} & \textbf{.} \\ \hline \textbf{.} & \textbf{.} & \textbf{.} \end{array}$

![](_page_41_Picture_13.jpeg)

<span id="page-42-0"></span>![](_page_42_Figure_0.jpeg)

![](_page_42_Picture_1.jpeg)

![](_page_42_Picture_2.jpeg)

![](_page_42_Picture_3.jpeg)

![](_page_42_Picture_4.jpeg)

![](_page_42_Picture_6.jpeg)

設定

![](_page_42_Figure_8.jpeg)

 $\begin{array}{c|c|c|c|c} \hline \textbf{.} & \textbf{.} & \textbf{.} \\ \hline \textbf{.} & \textbf{.} & \textbf{.} \\ \hline \textbf{.} & \textbf{.} & \textbf{.} \end{array}$ 

![](_page_42_Picture_9.jpeg)

![](_page_43_Picture_0.jpeg)

![](_page_43_Picture_85.jpeg)

如需進一步存取設定<sup>,</sup>您必須透過其網路介面存取系統<sup>,</sup> 但也需要有管理員認證才能使用該介面。

![](_page_43_Picture_3.jpeg)

<span id="page-43-0"></span> $\int_{0}^{0}$ 

 $\sum_{i=1}^{n}$ 

 $\widehat{\bigcirc}$ 

 $\Box$ 

 $\begin{tabular}{|c|c|} \hline \quad \quad & \quad \quad & \quad \quad \\ \hline \quad \quad & \quad \quad & \quad \quad \\ \hline \quad \quad & \quad \quad & \quad \quad \\ \hline \end{tabular}$ 

![](_page_43_Picture_4.jpeg)

系統資訊頁面介紹了 IP 位址、MAC 位 址、SIP 代理、安裝的軟體版本及裝置 名稱等資訊。

此外,其中還包含一組可協助您設定實 用內容的精靈。

![](_page_43_Picture_86.jpeg)

![](_page_43_Figure_10.jpeg)

![](_page_43_Figure_11.jpeg)

![](_page_43_Picture_12.jpeg)

### 關於設定

![](_page_44_Picture_0.jpeg)

![](_page_44_Picture_1.jpeg)

![](_page_44_Picture_2.jpeg)

## alala<br>CISCO

Cisco 及 Cisco 標誌是 Cisco Systems, Inc. 及 (或) 其子公司在美國與其他國家/地區的商標。 您可以從下列網址取得 Cisco 的商標清單:www.cisco.com/go/trademarks 此處提及的第三方商標屬於其各自所有者。 「合作夥伴」一詞不表示 Cisco 與其他任何公司之間具有合作關係。(1005R)

Oisco 在全球各地設有 200 個以上的辦事處。各分公司的地址、電話號碼和傳真號碼列在 Cisco 網站上,網址為 www.cisco.com/go/offices 美洲總部 Cisco Systems, Inc. 加州聖荷西

亞太區總部 Cisco Systems (USA) Pte. Ltd. 新加坡

歐洲總部 Cisco Systems International BV Amsterdam, 荷蘭